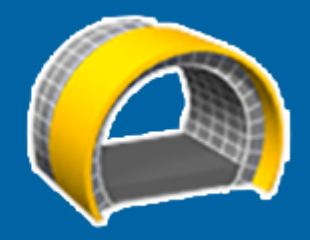

# Trimble Access™ **Tunely** Uživatelská příručka

Verze 2023.10 Revize A říjen 2023

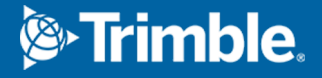

# **Obsahy**

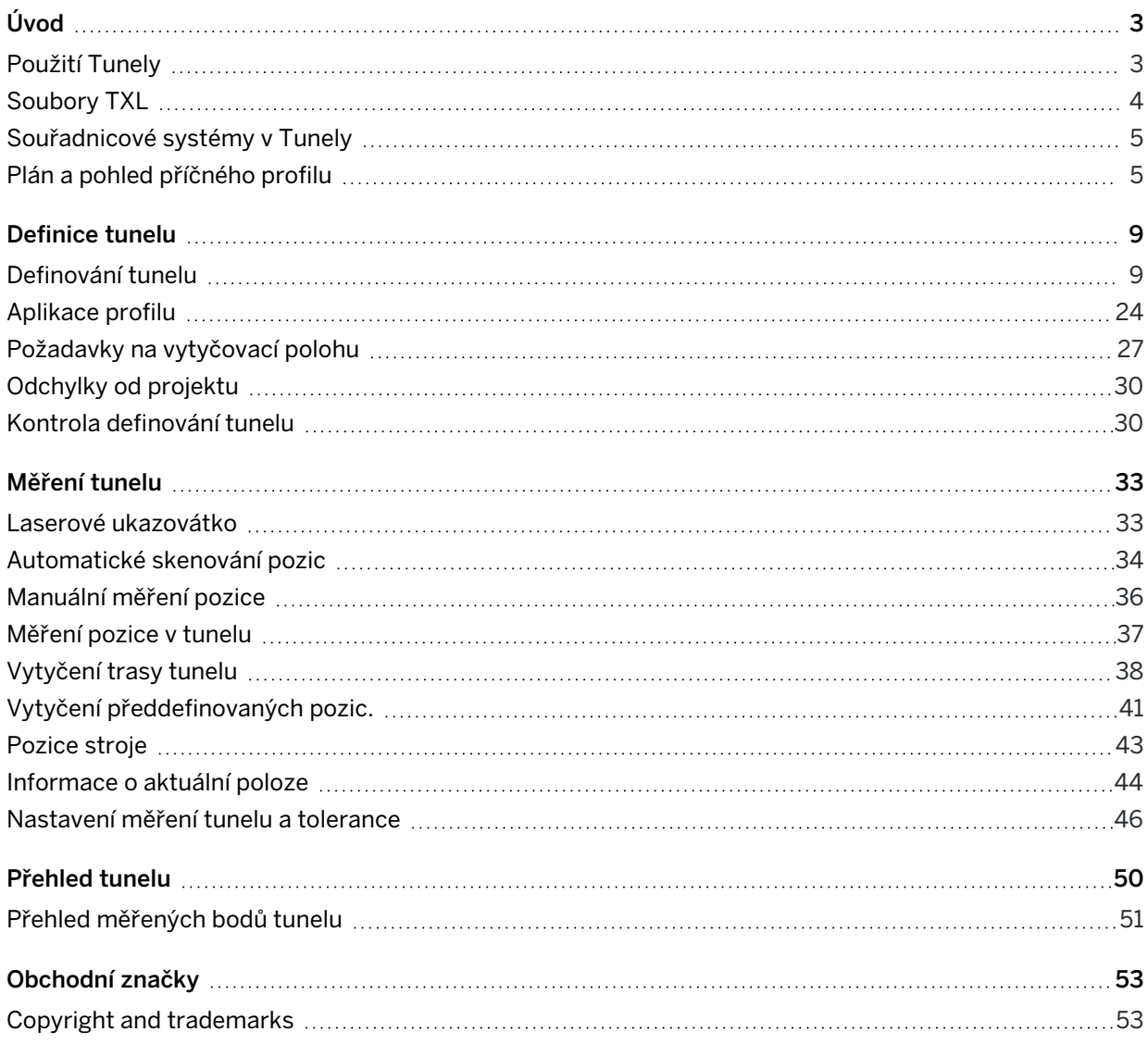

# <span id="page-2-0"></span>Úvod

Software Trimble® Tunely je speciálně navržen pro měření v tunelech.Poskytuje nástroje pro definování, měření, vytyčení a hlášení o provozu tunelů a provede vás úkoly, jako je označení oblastí podlomení a přetažení a polohovací stroje.

Použití Tunely k:

- Definování tunelu
	- <sup>l</sup> Definování prvků tunelu včetně horizontální a vertikální osy, šablon a otočení nebo importu definice z LandXML.
	- <sup>l</sup> Definujte vrty na čelní zadní straně a nastavte polohy, které se obvykle používají pro otvory pro šrouby nebo pro stabilizaci všeobecných potrubí.
	- Prozkoumání tunelu před vstupem do tunelu.
- Měření tunelu
	- · Auto skenování příčných řezů včetně možností pro manuální doměření a smazání bodů.
	- Měření pozice relativně k tunelu
	- Nastavte předdefinované polohy pro vrty, otvory pro šrouby a potrubí.
	- Navádění stroje relativně k tunelu.
- Výstupy a protokoly
	- Skenované a ručně měřené body
	- · Prohlížení vytyčených bodů:

# <span id="page-2-1"></span>Použití Tunely

Chcete-li použít Tunely, musíte přepnout na aplikaci Tunely . Chcete-li přepínat mezi aplikacemi, klepněte  $n = a$  klepněte na název aktuálně používané aplikace a vyberte aplikaci, na kterou chcete přepnout.

TIP – Aplikace Tunely obsahuje kompletní nabídku Cogo z Měření, takže můžete provádět funkce souřadnicové geometrie (cogo), aniž byste museli přepínat na Měření. K některým z těchto funkcí cogo můžete přistupovat také z nabídky klepnutím a podržením na mapě. Informace o všech dostupných funkcích cogo naleznete v *Trimble Access Měření Uživatelská příručka*.

Na začátku měření budete vyzváni k zvolení měřického stylu, který jste nakonfigurovali pro své zařízení.Chcete-li se dozvědět více o stylu průzkumu a souvisejících nastaveních připojení, vyhledejte příslušné téma v *Trimble Access Nápovědu*.

Chcete-li definovat a prozkoumat tunel pomocí výrazu "staničení" místo "stanice" pro vzdálenost podél tunelu, klepněte na ≡ a vyberte Nastavení / Jazyk a zaškrtněte možnost Používat železničářskou terminologii .

# Soubory TXL

Soubor tunelu je soubor TXL. Soubory TXL obvykle obsahují horizontální a vertikální návrh trasy spolu s profily, které definují tvar tunelu.

Soubory TXL, které vytvoříte pomocí klíče v definici pomocí Trimble Access Tunely se po vytvoření automaticky zobrazí v mapě.

Pokud používáte soubor TXL vytvořený v Trimble Business Center nebo jste ho převedli ze souboru LandXML, možná budete muset otevřít Správce vrstev a vybrat, aby se zobrazil.

Tunel musí být v aktuální složce projektu.

# Zobrazení souborů TXL na mapě

Chcete-li na mapě zobrazit soubor TXL, klepnutím na  $\otimes$  na panelu nástrojů mapy otevřete Správce vrstev a vyberte kartu Mapovat soubory. Jednou klepněte na soubor TXL a zviditelněte ho (v), a znovu na něj klepněte a položky označte jako volitelné ( $\frac{1}{2}$ ).

Chcete-li změnit popisky zobrazené na mapě, například zobrazení hodnot stanice návrhu trasy, klikněte na a vyberte Nastavení a pak upravte možnosti v poli Zobrazit.

Chcete-li návrh trasy otočit, klikněte na  $\clubsuit$  a pak klikněte na mapu a přetáhněte ji tak, aby se zobrazení otáčelo. Ikona  $\text{ so }$  ve středu mapy označuje bod kruhové dráhy.

# Práce se soubory TXL

Z mapy můžete vybrat entity v souborech TXL a pak je použijte v jiných softwarových funkcí, například k provedení funkcí cogo, jako je kontrola povrchu. Informace o všech dostupných funkcích cogo naleznete v části *Trimble Access Měření Uživatelská příručka*.

# Konverze souborů LandXML na soubory TXL:

Soubor LandXML definující tunel lze zkonvertovat do souboru Trimble TXL pro použití v softwaru Tunely.

### Dříve než začnete

Přejděte na stránku [Software](https://help.trimblegeospatial.com/TrimbleAccess/latest/cs/Downloads-software.htm) a nástroje Trimble Access portál nápovědy a stáhněte nástroj File and Report Generator a nainstalujte jej do počítače v kanceláři.

Přejděte na stránku [Šablony](https://help.trimblegeospatial.com/TrimbleAccess/latest/cs/Downloads-stylesheets.htm) stylů, Trimble Access portál nápovědy stáhněte si šablonu stylů LandXML To TunnelXML a uložte ji do složky v počítači.

### Konverze souboru LandXML na txl

- 1. V počítači vyberte Start / Programs / File and Report Generator pro spuštění nástroje File and Report Generator.
- 2. V políčku Source JobXML nebo Job file vyberte Browse. nastavte políčko File of type na All files.Nastavte Typ souboru na Všechny soubory.Otevřete požadovaný adresář a vyberte konvertovaný soubor LandXML.

<span id="page-3-0"></span>Úvod

- 3. V políčku Výstupní formát vyberte LandXML To TunnelXML. Klikněte na OK
- 4. Na obrazovce User Value Input vyberte povrch tunelu, který bude konvertován. Klikněte na OK
- 5. Potvrďte adresář Save in a File name pro soubor txl file a poté zvolte Save.
- 6. Poté vyberte Close.
- <span id="page-4-0"></span>7. Přenos souboru TXL do kontroleru.

# Souřadnicové systémy v Tunely

Software Tunely zpracovává všechny vzdálenosti tunelu, včetně staničení a odsazení, jako grid délky.Hodnota v políčku Délky na obrazovce Nastavení Cogo nemá žádný vliv na definici tunelu nebo způsob, jakým jsou zobrazeny vzdálenosti tunelu.Chcete-li zobrazit obrazovku nastavení Cogo, klikněte na  $\equiv$  a vyberte Nastavení / Jednotky Cogo / Nastavení Cogo).

<span id="page-4-1"></span>Pokud je v jobu určen ground souřadnicový systém, grid souřadnice jsou v podstatě ground souřadnice.

# Plán a pohled příčného profilu

Během automatického skenování, nastavení, umístění stroje nebo při měření polohy v tunelu se vedle mapy zobrazí půdorysný pohled nebo průřez tunelu.

Pokud je k dispozici, je místo mapy k dispozici zobrazení videa nástroje, takže můžete vidět, kam přístroj směřuje. V zobrazení rozdělené obrazovky:

- Chcete-li doladit polohu nástroje, použijte nástroj Úroveň přiblížení na obrazovce Video pro přiblížení a poté stiskněte šipky nahoru, dolů, doleva nebo doprava na klávesnici kontroleru pro pohyb nástrojem. Klávesy se šipkami během skenování přístrojem nepohybují.
- <sup>l</sup> Když je mapa zobrazena, použijte klávesy se šipkami vlevo nebo vpravo pro zvýšení bodů a klávesy se šipkami nahoru nebo dolů pro zvýšení stanic.
- Chcete-li přepnout do zobrazení mapy, klepněte na  $\Delta$  na panelu nástrojů videa. Chcete-li přepnout do zobrazení videa, klepněte na ■ na panelu nástrojů mapy.
- Chcete-li zobrazit další programové klávesy, klikněte na  $\geq$  nebo přejeďte prstem zprava doleva (nebo zleva doprava) po řadě programových kláves.
- Chcete-li zvětšit zobrazení mapy/videa nebo plánu/průřezu, klepněte na III a potáhněte prstem přes obrazovku.

# Zobrazení delty

Informaci o aktuální pozici a, popřípadě jejím vztahu k vytyčované pozici, se objeví v dolní části obrazovky. Další informace o dostupných rozdílech naleznete v tématu [Informace](#page-43-0) o aktuální poloze, page 44.

Chcete-li změnit polohu rozdílové zobrazovací plochy, klepněte III a přejedte doleva. Velikost zobrazení plánu nebo průřezu se změní na nejbližší přednastavenou polohu tak, aby byla rozdílová zobrazovací oblast umístěna vedle půdorysu nebo průřezu, nikoli níže.Klepnutím III a přejetím doprava zmenšíte zobrazení plánu nebo průřezu pomocí rozdílové oblasti zobrazení níže.

Zobrazení plánu

Zobrazení plánu tunelu se objeví, když vyberete tunel poprvé.

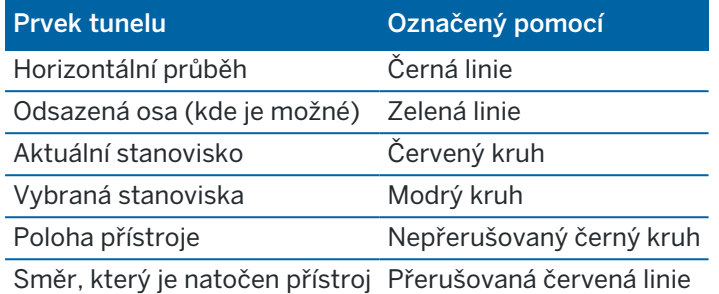

POZNÁMKA – Šedivá stanoviska nemají výškový návrh nebo nemají přiřazenou šablonu a nelze je použít pro skenování.

Chcete-li vybrat staničení pro měření:

- <sup>l</sup> Klepněte na šipku nahoru nebo dolů na klávesnici kontroleru (není k dispozici, pokud je zobrazení videa zobrazeno vedle zobrazení plánu).
- Ťukněte na jednotlivé staničení.
- Klepněte a přidržte na obrazovce a potom klepněte na položku Vybrat stanici. Vyberte stanici ze seznamu na obrazovce Vyberte stanici .

Vybrané stanovisko se zobraz jako červený kruh.

Chcete-li tento bod zrušit, klikněte na obrazovce na jiné místo. Popřípadě ťukněte a držte na obrazovce a poté vyberte Vymazat výběr.

Pro přidání staničení, které není definováno intervalem staničení, přidržte prst na displeji a potom vyberte Přidat staničení.

Klikněte a podržte na pozici na návrhu trasy nebo odsazení návrhu trasy, abyste o pozici zobrazili více informací.

Chcete-li vypočítat souřadnice mřížky a tunelu, abyste potvrdili definici před vytyčením tunelu, klikněte na Vyp..

Pro najetí kolem obrazovky klikněte na soft. klávesu Najetí a pak stiskněte klávesu se šipkou.

Chcete-li přepnout do zobrazení průřezu, klepněte na  $\bigcap$ .

# Zobrazení příčného řezu

Pro zobrazení vyskakovacho okna, které zobrazuje informace, včetně horizontálních a vertikálních odchylek, Y, X, výšky, názvu povrchu a kódu, klikněte na jednu z následujících položek:

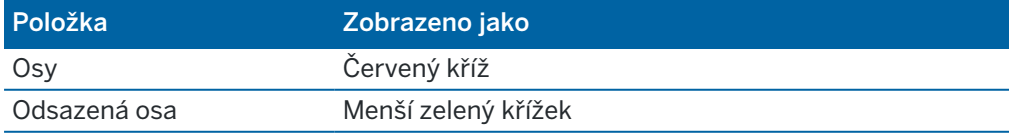

Úvod

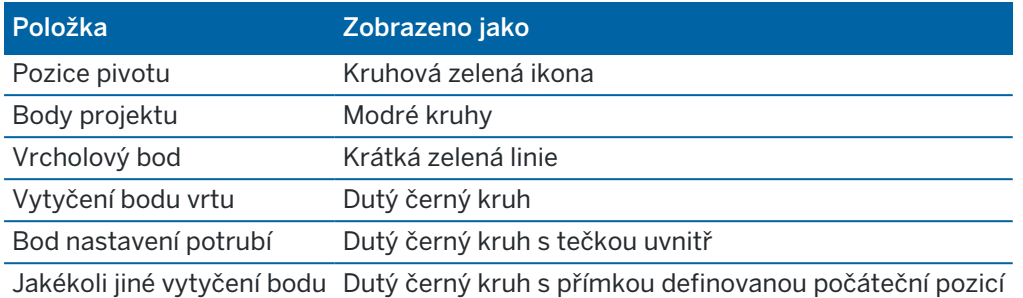

Klikněte a podržte návrh trasy, odsazení návrhu trasy, návrh bodu, stanovení bodu nebo vrcholový bod pro zobrazení jeho horizontálních a vertikálních odsunutí, severní orientace, východní orientace, výška, název povrchu a kód.

Chcete-li zobrazit staničení pro skenování z pohledu příčného bodu, klikněte a podržte obrazovku a poté vyberte Skenování aktuálního staničení.

Chcete-li během skenování prověřit další stanice, klepněte na šipky nahoru/dolů, abyste zobrazili další/předchozí stanici. Stanovisko, na kterém probíhá měření, je zobrazeno v levé horní části obrazovky. Prohlížené stanovisko je zobrazeno v horní části obrazovky ve středu.

Chcete-li přepnout do zobrazení plánu, klikněte na ...

### Ikony, které se zobrazí na plánu a pohledu příčného profilu během měření

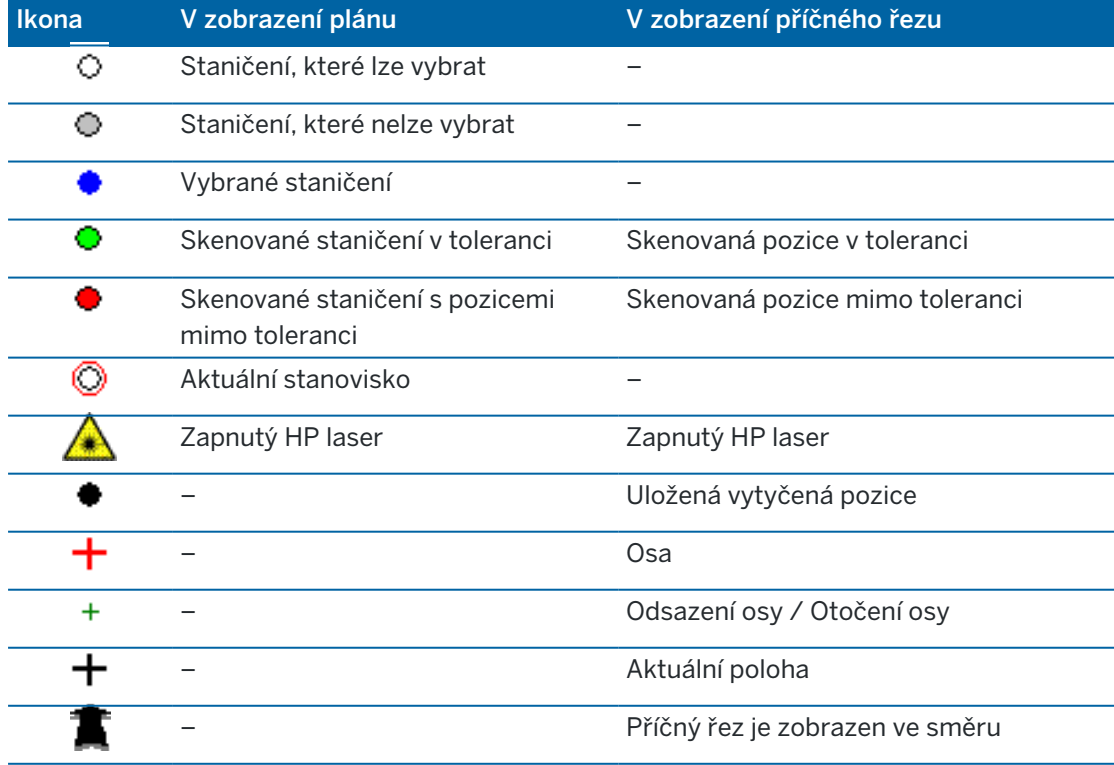

Ikony, které se objevují při měření tunelu, jsou zobrazeny níže.

#### Úvod

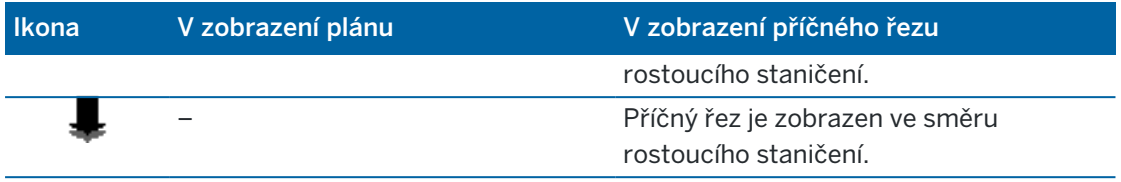

<span id="page-8-0"></span>Při definování tunelu vytvoříte soubor TXL a poté zadáte komponenty tunelu z konstrukčních výkresů a plánů k dokončení definice tunelu.

Definice tunelového propojení musí zahrnovat horizontální návrh trasy, vertikální návrh trasy, šablony a pozice šablon. Další prvky jsou volitelné.

- · Horizontální návrh trasy definuje linii, která vede podél středu tunelu.
- Vertikální návrh trasy definuje změny ve výšce tunelu.
- Profil definuje průsečík tunelu v bodě přes tunel, aby definoval, jak je v různých bodech široký. Přidejte profil pro každou změnu šířky. Profil může obsahovat libovolný počet povrchů.
- · Přidejte pozice profilu aby se přiřadil příslušný profil k různým bodům kolem tunelu.
- · Přidejte rotaci pro naklonění nebo rotaci profilu tunelu nebo přidružené vytyčovací polohy kolem původního bodu.

Rotace se převážně používá kolem horizontální křivky pro reprezentaci rozšíření. Nicméně ji lze použít kdekoliv v platném horizontálním a vertikálním návrhu s přiřazenými profily.

- · Přidejte vytyčovací polohy pro předdefinování vrtů nebo potrubí pro vytyčení v tunelu.
- Staniční rovnice definují staniční hodnoty pro návrh trasy.
- Odsazení návrhu trasy odsazení horizontálního a/nebo vertikálního návrhu trasy, typicky pro profil vagonu kolem zakřivení ve vlakovém tunelu.Viz [Odchylky](#page-29-0) od projektu, page 30.

<span id="page-8-1"></span>Vložení do tunelů se uloží do aktuální složky projektu jako soubory TXL.

# Definování tunelu

Chcete-li definovat nový tunel, můžete vložit definici nebo v mapě vybrat body, linie, oblouky nebo křivky v úloze nebo v DXF, STR, SHP nebo souborech LandXML a poté vytvořit tunel z vybraných entit.

<span id="page-8-2"></span>Jakmile je tunel definován, můžete jej podle potřeby upravovat.

### Vložení definice tunelu

- 1. Klepněte  $\equiv$  a vyberte Definování.
- 2. Ťukněte na New.
- 3. Zadejte název pro tunel.
- 4. Chcete-li definovat nový tunel z existující definice tunelu, povolte přesunutí Kopírování existujícího tunelu a poté vyberte soubor na nebo ze kterého chcete kopírovat. Soubor musí být v aktuální složce projektu.
- 5. Vyberte metodu, kterou použijete pro zadávání každé složky.
	- a. Chcete-li definovat horizontální návrh trasy můžete použít:
		- · Způsob zadávání délky nebo [souřadnice,](#page-10-0) page 11
		- · Způsob zadávání [koncového](#page-12-0) staničení, page 13
		- · Způsob zadávání [průsečíku](#page-13-0) (PI), page 14
	- b. Vyberte typ přechodnice.Viz Typy [přechodnice,](#page-13-1) page 14.
	- c. Chcete-li definovat vertikální návrh trasy můžete použít:
		- · Způsob zadávání [vertikálních](#page-16-0) bodů průniku (VPI), page 17
		- · Způsob zadávání [počátečního](#page-17-0) a koncového bodu, page 18
- 6. Klikněte na Akceptovat.

Zobrazí se seznam složek, které lze definovat pro tunel.

TIP – Chcete-li pro cestu změnit způsob zadávání nebo typ přechodnice, klikněte na Možnosti.Avšak jakmile jste zadali dva nebo více prvků definování horizontální nebo vertikální zarovnání definice, metody zadávání a typ přechodu nelze změnit.

- 7. Vyberte každou složku a definujte ji podle potřeby.
- 8. Chcete-li změny kdykoli uložit, klikněte na Uložit

### <span id="page-9-0"></span>Definování tunelu z mapy

- 1. Pokud položky trasy, které chcete vybrat, nejsou viditelné na mapě, klepněte na  $\otimes$  na panelu nástrojů, abyste otevřeli Správce vrstev a vyberte kartu Mapovat soubory. Vyberte soubor a poté příslušnou vrstvu (vrstvy) učiňte viditelnými a k možnosti výběru.
- 2. Na mapě klikněte na položky, které definují horizontální návrh trasy.

Pořadí, ve kterém jsou položky vybrány a směr linií, oblouků, nebo křivek definuje směr horizontálního návrhu trasy.

Pokud mají položky výšky, pak se výšky použijí pro definování vertikálního návrhu trasy.

- 3. Klikněte a podržte na mapě a vyberte Uložit tunel.
- 4. Zadejte název tunelu, počáteční staničení a interval staničení.
- 5. Klikněte na OK.

Chcete-li do nového tunelu přidat další složky, například profily a vytyčovací polohy, klikněte na  $\equiv$  a vyberte Definovat.Viz Vložení [definice](#page-8-2) tunelu, page 9.

### Vložení horizontálního návrhu trasy

Chcete-li vložit horizontální návrh trasy pro vybraný tunel, použijte následující kroky. Chcete-li definovat horizontální návrh trasy výběrem položek z mapy, viz [Definování](#page-9-0) tunelu z mapy, page 10.

- 1. Klikněte na Horizontální návrh trasy.
- 2. Ťukněte na New.

Políčko Prvek je nastaveno na Počáteční bod.

- 3. Definice počátečního bodu:
	- a. Zadejte Počáteční staničení.
	- b. V poli Metoda vyberte:
		- Vložení souřadnic a pak zadejte hodnoty v poli Počátek x a Počátek y.
		- Vyberte bod a pak zadejte Název bodu.

Políčka Počátek x a Počáteční y se aktualizují hodnotami zadaného bodu.

Pro editaci hodnot Počátek x a Počáteční y , když byly odvozeny z bodu, změňte metodu na Vložit souřadnice.

- c. Zadejte Interval staničení.
- d. Ťukněte na Uložit.

Počáteční bod se objeví v grafice.

- 4. Přidání prvků do návrhu trasy:
	- a. Ťukněte na New.
	- b. Vyberte typ Prvku a vyplňte zbývající pole.

Další informace naleznete v tématu pro vybranou metodu zadávání.

c. Ťukněte na Uložit.

Prvky se zobrazí v [grafickém](#page-4-1) menu.

d. Pokračujte v přidávání prvku podle potřeby.

Každý prvek se přidá za předchozí prvek. Chcete-li jej vložit na určité místo, zvýrazněte prvek v grafickém zobrazení, který chcete ledovat a klikněte na Nový.

- 5. Až budete hotovi, klikněte na Přijmout.
- <span id="page-10-0"></span>6. Zadejte jiné složky tunelu nebo ťuknutím na Uložit uložíte definici tunelu.

### Způsob zadávání délky nebo souřadnice

Jakmile přidáte každý prvek do návrhu trasy, vyplňte pole požadovaná pro vybraný typ prvku.

#### Linie

Pro přidání linie do návrhu trasy vyberte Linie v poli Prvek a potom vyberte metodu k sestavení linie:

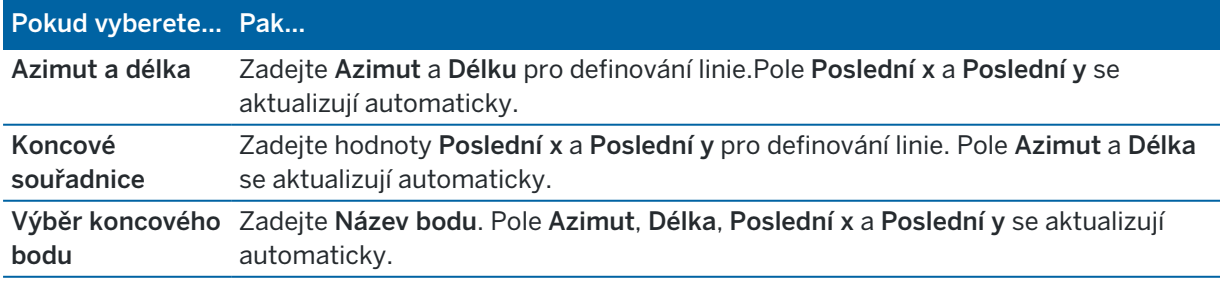

POZNÁMKA – Pokud to není první definovaná linie, políčko Azimut zobrazí azimut vypočtený z předešlého prvku.

Chcete-li upravit azimut, klikněte na • vedle pole Azimut a vyberte Upravit azimut. V případě, že prvek není tečný, ikona na začátku prvku se zobrazí červeně.

#### **Oblouk**

Pro přidání oblouku do návrhu trasy vyberte Oblouk v poli Prvek a pak vyberte metodu pro konstrukci oblouku:

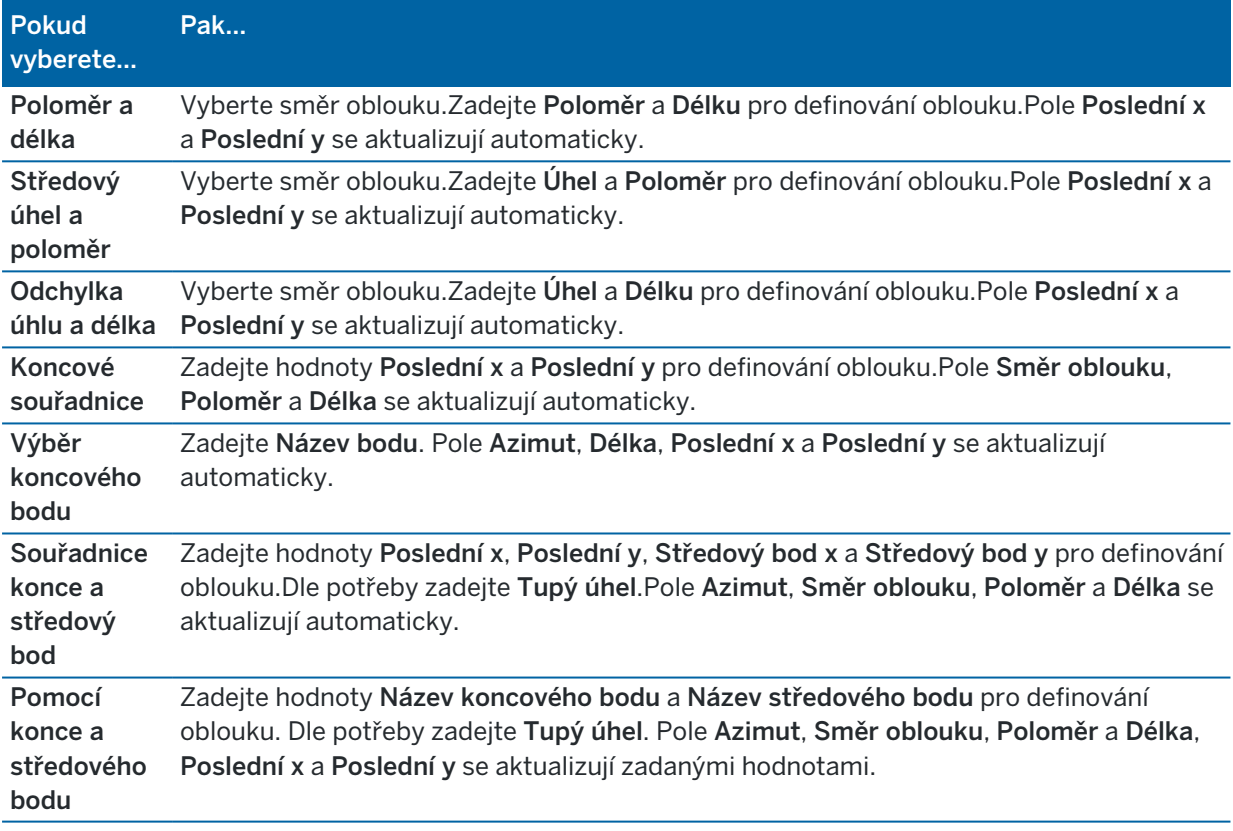

POZNÁMKA – U oblouku definovaného jako Poloměr a délka, Úhlový posun a poloměr nebo Odchylka úhlu a délky je zobrazen v políčku Azimut vypočtený azimut z předchozího prvku.V případě, že prvek není tečný, ikona na začátku prvku se zobrazí červeně.Chcete-li znovu načíst původní azimut, klikněte na ▶ vedle pole Azimut a vyberte Obnovit tečnost.

#### Vstupní přechodnice/Konec přechodnice

Chcete-li přidat přechodnici do návrhu trasy:

- 1. Vyberte Vstup přechodnice nebo Výstup přechodnice v poli Prvek.
- 2. Vyberte směr oblouku.

3. Zadejte Počátek poloměru, Konec poloměru a Délka pro definování přechodnice.

Pole Poslední x a Poslední y se aktualizují automaticky.

POZNÁMKA – Více informací o podporovaných přechodnicích viz. [Přechodnice.](#page-13-1)

Políčko Azimut zobrazuje azimut vypočtený z předešlého prvku. Chcete-li upravit azimut, klikněte na ▶ vedle pole Azimut a vyberte Upravit azimut. V případě, že prvek není tečný, ikona na začátku prvku se zobrazí červeně.

Pokud je typ přechodu NSW kubická parabola, je zobrazena vypočtená hodnota Přechod Xc. Pokud je přechod mezi dvěma oblouky, zobrazená hodnota Přechod Xc je hodnota vypočtená pro tangentiální bod s menším obloukem.

# <span id="page-12-0"></span>Způsob zadávání koncového staničení

Jakmile přidáte každý prvek do návrhu trasy, vyplňte pole požadovaná pro vybraný typ prvku.

### Linie

Chcete-li přidat linii do návrhu trasy:

- 1. Vyberte Linii v poli Prvek.
- 2. Zadejte Azimut a Koncové staničení pro definování linie.

Pole Poslední x a Poslední y se aktualizují automaticky.

POZNÁMKA – Pokud to není první definovaná linie, políčko Azimut zobrazí azimut vypočtený z předešlého prvku.

Chcete-li upravit azimut, klikněte na > vedle pole Azimut a vyberte Upravit azimut. Na začátku prvku se objeví červený kroužek, pokud na něj nenavazují tangenciální prvky.

#### Oblouk

Pro přidání oblouku do návrhu trasy vyberte Oblouk v poli Prvek a pak vyberte metodu pro konstrukci oblouku:

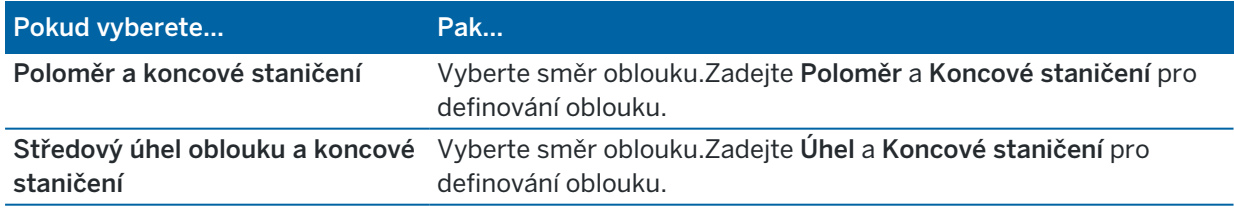

Pole Poslední x a Poslední y se aktualizují automaticky.

POZNÁMKA – Políčko Azimut zobrazuje azimut vypočtený z předešlého prvku.

Chcete-li upravit azimut, klikněte na ▶ vedle pole Azimut a vyberte Upravit azimut. Software označí prvek, který není tečný, červeným plným kruhem na jeho začátku.

### Vstupní přechodnice/Konec přechodnice

Chcete-li přidat přechodnici do návrhu trasy:

- 1. Vyberte Vstup přechodnice nebo Výstup přechodnice v poli Prvek.
- 2. Vyberte směr oblouku.
- 3. Zadejte Počátek poloměru, Konec poloměru a Délka pro definování přechodnice.

Pole Poslední x a Poslední y se aktualizují automaticky.

POZNÁMKA – Více informací o podporovaných přechodnicích viz. [Přechodnice.](#page-13-1)

Políčko Azimut zobrazuje azimut vypočtený z předešlého prvku. Chcete-li upravit azimut, klikněte na ▶ vedle pole Azimut a vyberte Upravit azimut. V případě, že prvek není tečný, ikona na začátku prvku se zobrazí červeně.

Pokud je typ přechodu NSW kubická parabola, je zobrazena vypočtená hodnota Přechod Xc.Pokud je přechod mezi dvěma oblouky, zobrazená hodnota Přechod Xc je hodnota vypočtená pro tangentiální bod s menším obloukem.

# <span id="page-13-0"></span>Způsob zadávání průsečíku (PI)

Jakmile přidáte každý prvek do návrhu trasy, vyplňte pole požadovaná pro vybraný typ prvku.

- 1. Definujte průsečík.
- 2. Vyberte Typ zakřivení.Pokud vyberete:
	- Kruhové, zadejte Poloměr a Délku oblouku.
	- <sup>l</sup> Přechodnice|Oblouk|Přechodnice, zadejte Poloměr, Délku oblouku, Vnitřní délku přechodnice a Vnější délku přechodnice.
	- <sup>l</sup> Přechodnice|Přechodnice, zadejte Poloměr, Vnitřní délku přechodnice a Vnější délku přechodnice.
	- Žádná, nejsou požadovány žádné další hodnoty.
- <span id="page-13-1"></span>3. Ťukněte na Uložit.

# Typy přechodnice

Software podporuje následující druhy přechodnic.

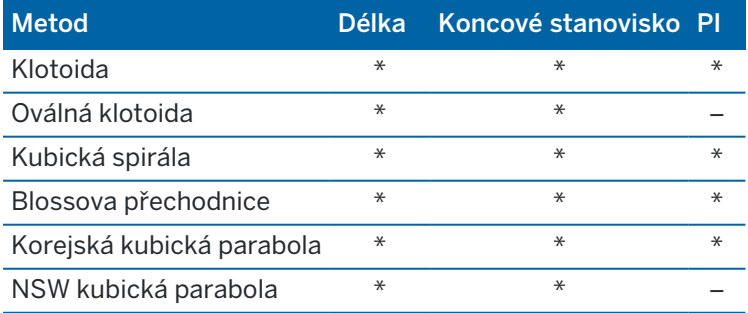

#### Klotoida

Klotoida je definována svojí délkou a poloměrem navazujícího oblouku. Vzorečky pro 'x' a 'y' s použitím těchto hodnot jsou následující:

Parametr 'x':

$$
x = l \left[ 1 - \frac{l^4}{40R^2L^2} + \frac{l^8}{3456R^4L^4} - \dots \right]
$$

Parametr 'y':

$$
y = \frac{l^3}{6RL} \bigg[ 1 - \frac{l^4}{56R^2L^2} + \frac{l^8}{7040R^4L^4} - \dotsb \bigg]
$$

### Oválná klotoida

Editací Start / Koncový poloměr pro Zadání / Koncová přechodnice z Nekonečna na požadovaný poloměr, lze definovat oválnou klotoidu.Pro nekonečný poloměr zvolte v rozbalovacím menu Nekonečno.

#### Kubická spirála

Kubická přechodnice je definována délkou přechodnice a poloměrem navazujícího oblouku. Vzorečky pro 'x' a 'y' s použitím těchto hodnot jsou následující:

Parametr 'x':

$$
x = l \left[ 1 - \frac{l^4}{40R^2L^2} + \frac{l^8}{3456R^4L^4} - \dots \right]
$$

Parametr 'y':

$$
y = \frac{l^3}{6RL}
$$

#### Blossova přechodnice

Parametr 'x':

$$
x = l \left[ 1 - \frac{l^6}{14R^2L^4} + \frac{l^7}{16R^2L^5} - \frac{l^8}{72R^2L^6} + \frac{l^{12}}{312R^4L^8} - \frac{l^{13}}{168R^4L^9} + \frac{l^{14}}{240R^4L^{10}} - \frac{l^{15}}{768R^4L^{11}} + \frac{l^{16}}{6528R^4L^{12}} \right]
$$

Parametr 'y':

$$
y = \left[ \frac{l^4}{4RL^2} - \frac{l^5}{10RL^3} - \frac{l^{10}}{60R^3L^6} + \frac{l^{11}}{44R^3L^7} - \frac{l^{12}}{96R^3L^8} - \frac{l^{13}}{624R^3L^9} \right]
$$

POZNÁMKA – Blossova přechodnice může být vytvořena pouze, pokud počáteční poloměr vstupního přechodu je nekonečno a stejně tak, koncový poloměr koncového přechodu je nekonečno.

### Korejská kubická parabola

Korejská kubická parabola je definována pomocí své délky a poloměrem navazujícího oblouku. Vzorečky pro 'x' a 'y' s použitím těchto hodnot jsou následující:

Parametr 'x':

$$
x = l \left[ 1 - \frac{l^4}{40R^2L^2} \right]
$$

Parametr 'y':

$$
y = \frac{x^3}{6RX}
$$

POZNÁMKA – Korejská kubická parabola může být vytvořena pouze, pokud počáteční poloměr vstupního přechodu je nekonečno a stejně tak, koncový poloměr koncového přechodu je nekonečno.

#### NSW kubická parabola

Tato parabola se používá v Novém Jižním Walesu v Austrálii.Je definována délkou přechodnice a parametrem 'm'.Viz *NSW [Government](http://www.asa.transport.nsw.gov.au/sites/default/files/asa/railcorp-legacy/disciplines/civil/esc-210.pdf) Technical Note ESC 210 Track Geometry and Stability*.

### Vložení vertikálního návrhu trasy

TIP – Pokud jste vytvořili definici tunel vybráním položek na mapě, výšky těchto položek se použijí pro definici vertikálního návrhu trasy jako řada prvků Bod.Dle potřeby lze niveletu editovat.

Vložení do vertikálního návrhu trasy pro vybraný tunel.

- 1. Klikněte na Vertikální návrh trasy.
- 2. Klepněte na Přidat

Políčko Prvek je nastaveno na Počáteční bod.

- 3. Definice počátečního bodu:
	- a. Vložení Staničení (VPI) a Výšky (VPI).
	- b. Chcete-li změnit jednotky Spád, klikněte na Volby.
	- c. Ťukněte na Uložit.
- 4. Přidání prvků do návrhu trasy:
	- a. Vyberte typ Prvku a vyplňte zbývající pole.
		- Další informace naleznete v tématu pro vybranou metodu zadávání.
	- b. Ťukněte na Uložit.
	- c. Pokračujte v přidávání prvku podle potřeby.

Každý prvek se přidá za předchozí prvek.

d. Pro skončení klikněte naZavřít.

TIP – Chcete-li upravit prvek nebo vložit další prvek do seznamu, musíte nejprve kliknout na Zavřít, abyste zavřeli obrazovku Přidat prvek.Poté můžete vybrat prvek, který chcete v seznamu upravit, a pak klikněte na Upravit.Chcete-li vložit prvek, klikněte na prvek, který přijde po novém prvku, pak klikněte na Vložit.

- 5. Klikněte na Akceptovat.
- <span id="page-16-0"></span>6. Zadejte jiné složky tunelu nebo ťuknutím na Uložit uložíte definici tunelu.

# Způsob zadávání vertikálních bodů průniku (VPI)

Přidání prvku do návrhu trasy:

- 1. Vyberte Prvek.Pokud vyberete:
	- · Bod, zadejte Staničení a Výšku pro definování VPI.
	- Kruhový oblouk, zadejte Staničení a Výšku pro definování VPI a zadejte Poloměr kruhového oblouku.
	- Symetrická parabola, zadejte Staničení a Výšku pro definování VPI a zadejte Délku paraboly.
	- <sup>l</sup> Asymetrická parabola, zadejte Staničení a Výšku pro definování VPI a zadejte Vnitřní délku a Vnější délku paraboly.

Pole Spád dovnitř zobrazuje vypočítanou hodnotu spádu.

Pole Délka, K faktor a Spád ven se aktualizují po přidání dalšího prvku. Přesně zobrazená pole závisí na vybraném prvku.

2. Ťukněte na Uložit.

### POZNÁMKA –

- <sup>l</sup> Výškové vyrovnání definované pomocí VPI musí začínat a končit na bodě.
- Když editujete prvek, je editován pouze vybraný prvek. Všechny navazující prvky zůstanou nezměněny.

# <span id="page-17-0"></span>Způsob zadávání počátečního a koncového bodu

- 1. Vyberte Prvek.Pokud vyberete:
	- · Bod, zadejte Staničení a Výšku pro definování počátečního bodu.
	- <sup>l</sup> Kruhový oblouk, zadejte Počáteční staničení, Počáteční výšku, Koncové staničení, Koncovou výšku a Poloměr pro definování kruhového oblouku.
	- <sup>l</sup> Symetrická parabola, zadejte Počáteční staničení, Počáteční výšku, Koncové staničení, Koncovou výšku a K faktor pro definování paraboly.

Ostatní pole ukazují vypočítané hodnoty.V závislosti na vybraném prvku může obsahovat Délku, Spád dovnitř, Spád ven, K faktor a hodnoty Lom / Vrchol.

2. Ťukněte na Uložit.

POZNÁMKA – Když editujete prvek, je editován pouze vybraný prvek. Všechny navazující prvky zůstanou nezměněny.

# Přidání profilů

Profil definuje průsečík tunelu v bodě přes tunel, aby definoval, jak je v různých bodech široký. Přidejte profil pro každou změnu šířky. Profil může obsahovat libovolný počet povrchů.

POZNÁMKA – Šablony musí být definovány ve směru chodu hodinových ručiček. Povrchy mohou být otevřeny nebo zavřeny.

Definování profilu pro vybranou definici tunelu:

- 1. Klikněte na Profily.
- 2. Přidání nového profilu:
	- a. Klepněte na Přidat
	- b. Zadejte název profilu.
	- c. V poli Kopírovat z, vyberte, zda chcete zkopírovat existující definici z tunelu nebo jiného profilu, do profilu.

TIP – Pro vytvoření knihovny šablon, definujte trasu pouze pomocí šablon.

- d. Klepněte na Přidat
- 3. Definici nového povrchu:
	- a. Klepněte na Přidat
	- b. Zadejte název povrchu.
	- c. V poli Kopírovat z vyberte, zda chcete definovat povrch odsazení existujícího povrchu.
	- d. Klepněte na Přidat
- 4. Definice počátečního bodu pro povrch:
	- a. Ťukněte na New.
	- b. Do polí Horizontální odsazení a Vertikální odsazení zadejte hodnoty definující Počáteční bod.
	- c. Ťukněte na Uložit.

Prvky se zobrazí v grafickém menu.

TIP – Pokud jste zahájili měření, můžete kliknout na Měření, abyste změřili pozice v rámci tunelu pro definování prvků na povrchu.Pokud nebyly definovány žádné body povrchu, klikněte na Měřit pro určení Počátečního bodu.Pokud povrch obsahuje jeden nebo více prvků, klikněte na Měřit pro určení koncového bodu linie.

- 5. Přidání dalších prvků na povrch:
	- a. Klepněte na Přidat
	- b. Vyberte Prvek a zadejte požadované informace.Požadované informace závisí na vybraném prvku:

[Linie](#page-18-0)

**[Oblouk](#page-19-0)** 

c. Ťukněte na Uložit.

TIP – Pokud jste zahájili měření, můžete kliknout na Měření, abyste změřili pozice pro definování dalších prvků na povrchu.

6. Pokračujte v přidávání prvku podle potřeby.

Každý prvek se přidá za vybraný prvek.

Použijte prog. klávesy Start, Před., Další a Konec, abyste zobrazili další prvky v profilu.

- 7. Chete-li uložit profil a vrátit se na obrazovku Povrchy, klikněte na Přijmout.
- 8. Přidejte nebo vyberte jiný povrch, který chcete upravit nebo klikněte na Přijmout, abyste se vrátili do seznamu profilů.
- 9. Přidejte nebo vyberte jiný profil, který chcete upravit nebo klikněte na Přijmout, abyste se vrátili do seznamu složek pro vybranou definici tunelu.
- 10. Zadejte jiné složky tunelu nebo ťuknutím na Uložit uložíte definici tunelu.

#### <span id="page-18-0"></span>Linie

Pro přidání linie do definice profilu vyberte Linii v poli Prvek a potom vyberte metodu k sestavení linie.

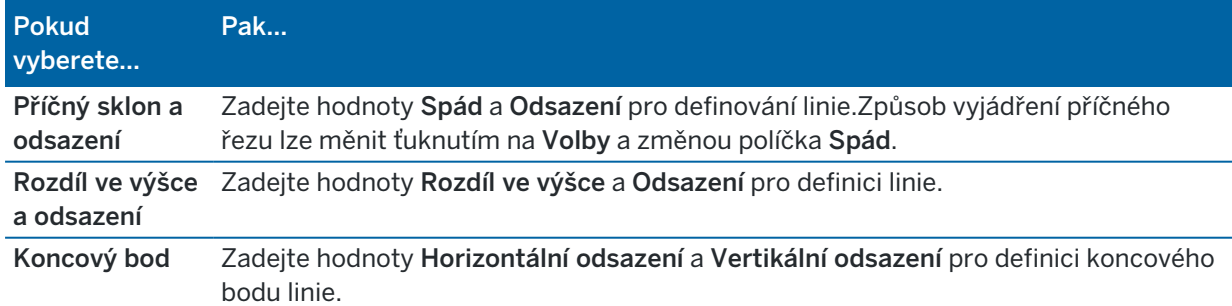

### <span id="page-19-0"></span>Oblouk

Pro přidání oblouku do definice profilu vyberte Oblouk v poli Prvek a pak vyberte metodu pro konstrukci oblouku.

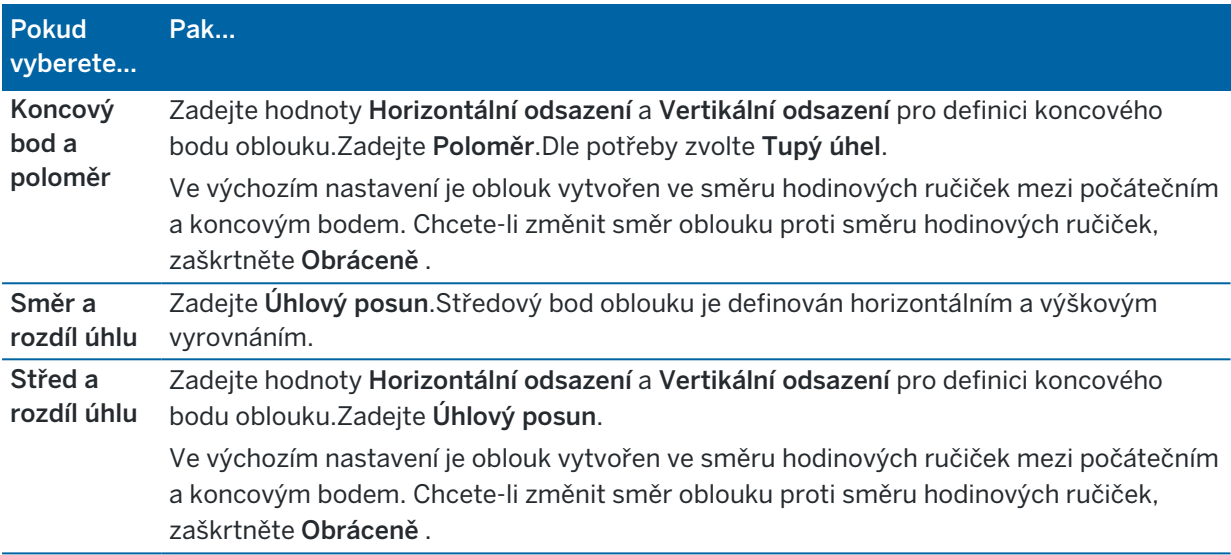

# Přidání pozic do profilu

Po přidání profilů musíte zadat staničení, ve které software Tunely začne používat každý profil.Další informace o tom, jak tento software funguje, viz [Aplikace](#page-23-0) profilu, page 24.

- 1. Vyberte Pozice profilu.
- 2. Určení nové pozice, ve které by měl být profil(y) použit:
	- a. Klepněte na Přidat
	- b. Zadejte Počáteční staničení.
	- c. V poli Profil vyberte profil pro použití.Chcete-li vytvořit v definici tunelu mezeru, vyberte Žádný.
	- d. Vyberte povrch z vybraného profilu, kterou chcete použít.
	- e. Ťukněte na Uložit.
- 3. Pokračujte v přidávání pozic tam, kde je třeba použít profily.
- 4. Kliknutím na Volby se určí, zda budou profily aplikovány Vertikálně nebo Kolmo k vertikálnímu návrhu trasy.
- 5. Pro skončení klikněte naZavřít.
- 6. Klikněte na Akceptovat.
- 7. Zadejte jiné složky tunelu nebo ťuknutím na Uložit uložíte definici tunelu.

# Přidání rotace

Definování rotace pro vybranou definici tunelu:

- 1. Klikněte na Rotace.
- 2. Klepněte na Přidat
- 3. Zadejte Počáteční staničení.
- 4. Zadejte hodnotu Rotace.

Pro otočení doleva zadejte zápornou hodnotu.

Pro otočení doprava zadejte kladnou hodnotu.

Pokud definujete začátek otáčení, zadejte hodnotu rotace 0%.

5. Je-li potřeba, vložte Horizontální odsazení a Vertikální odsazení Polohy otočení.

Pokud je pivot centrem rotace, nechte odsazení 0.000.

### POZNÁMKA –

- · Pokud byla horizontální a/nebo vertikáln osa odsazena, Horizontální odsazení a Vertikální odsazení Polohy pivotu jsou relativní k odsazované ose.
- Pokud je poloha pivotu odsazena od osy, v mapě se zobrazí ikona  $\dot{\mathbf{\mathcal{C}}}$  indikující polohu odsazení:
	- kontrola definování tunelu
	- · Měření Tunel
	- Prohlížení zaměřeného tunelu
- 6. Ťukněte na Uložit.
- 7. Pokračujte v přidávání hodnot rotace pro ostatní staničení.
- 8. Pro skončení klikněte naZavřít.
- 9. Klikněte na Akceptovat.
- 10. Zadejte jiné složky tunelu nebo ťuknutím na Uložit uložíte definici tunelu.

POZNÁMKA – Následující část popisuje pořadí, ve kterém je počítána interpolace mezi profily různých tvarů a rotací před interpolací prostředních staničení:

- 1. Vytvořte první profil a aplikujte rotaci.
- 2. Vytvořte druhý profil a aplikujte rotaci.
- 3. Mezi dvěma profily se provede interpolace

# <span id="page-21-0"></span>Přidání vytyčovací polohy

Vytyčované polohy jsou definovány staničením, odsazením a metodou. Jsou definovány hodnotami staničení, odsazením a metodou. Viz [Požadavky](#page-26-0) na vytyčovací polohu, page 27.

POZNÁMKA – Trimble doporučuje definovat profil tunelu předtím, než zadáte nebo importujete nastavené pozice.Pokud definujete pozice před nastavením šablony tunelu, budou při uložení tunelu přiřazeny prvnímu povrchu definovanému v profilu.

### Vložení do hodnot vytyčovací polohy

- 1. Klikněte na Vytyčovací polohy.
- 2. Klepněte na Přidat
- 3. V políčku Počáteční staničení upřesníte počáteční staničení vytyčované pozice.
- 4. V políčku Konec staničení upřesníte konec staničení vytyčované pozice.

Pokud se má vytyčovací pozice vztahovat na všechna staničení, ponechejte pole Koncové staničení prázdné.

5. Vyberte metodu pro definování nastavené pozice a poté vyplňte pole pro vybranou metodu podle potřeby:

TIP – U každé metody jsou hodnoty Horizontální odsazení a Vertikální odsazení relativní vzhledem k návrhu trasy.Pokud byla trasa odsazena, jsou odsazení relativní vzhledem k odsazení návrhu trasy.Pokud je posun doleva nebo dolů, zadejte zápornou hodnotu nebo klepněte ▶ vedle pole odsazení a vyberte možnost Vlevo nebo Dolů.

- U nastavené polohy Vrt zadejte do polí Horizontální odsazení a Vertikální odsazení hodnoty odsazení, které definují polohu, která má být nastavena.
- Pro radiální nastavenou polohu:
	- a. Vyberte povrch, ke kterému je nastavená poloha relativní.
	- b. V polích Horizontální odsazení a Vertikální odsazení zadejte hodnoty odsazení, které definují polohu, která má být nastavena.
	- c. Chcete-li definovat nový střed odsazení od návrhu trasy, zadejte hodnoty Horizontální střed a Vertikální střed .
- · Pro horizontální polohu:
	- a. Vyberte povrch, ke kterému je nastavená poloha relativní.
	- b. V poli Vertikální odsazení zadejte hodnotu odsazení, která definuje pozici, která má být nastavena.
	- c. V poli Směr vyberte směr, ve kterém se má horizontální odsazení použít.
- Pro vertikální nastavení pozice:

- a. Vyberte povrch , ke kterému je nastavená poloha relativní.
- b. V poli Vertikální odsazení zadejte hodnotu odsazení, která definuje pozici, která má být nastavena.
- c. V poli Směr vyberte směr, ve kterém se má vertikální odsazení použít.
- Pro vícenásobnou radiální nastavenou polohu:
	- a. Vyberte povrch , ke kterému je nastavená poloha relativní.
	- b. Zadejte Interval mezi radiálními polohami.
- Pro všeobecné Potrubí stanovte polohu:
	- a. V polích Horizontální odsazení a Vertikální odsazení zadejte hodnoty odsazení od návrhu trasy počátečního bodu.
	- b. Do polí Konec horizontálního odsazení a Konec vertikálního odsazení zadejte hodnoty odsazení od návrhu trasy koncového bodu.
	- c. Do pole Délka zadejte délku od počátečního staničení ke koncovému staničení.

POZNÁMKA – Hodnota Délka je 2D vzdálenost podél trasy, nikoli skutečná 3D délka.

6. Je-li to nutné, zadejte Kód.

Poznámky zadané do políčka Kód jsou přiřazeny na konec prvku a jsou zobrazeny během vytyčování pozice.

- 7. Ťukněte na Uložit.
- 8. Pokračujte v přidávání vytyčovacích poloh podle potřeby.
- 9. Pro skončení klikněte naZavřít.
- 10. Klikněte na Akceptovat.
- 11. Zadejte jiné složky tunelu nebo ťuknutím na Uložit uložíte definici tunelu.

# Importování vytyčovacích poloh

Chcete-li importovat vytyčené body ze souboru odděleného čárkami do vybrané definice tunelu, klepněte na obrazovce Nastavit pozice na tlačítko Importovat. Vyberte soubor, který chcete importovat, a klepněte na Přijmout.

Informace o požadovaném formátu pro soubor CSV, viz [Požadavky](#page-26-0) na vytyčovací polohu, page 27.

POZNÁMKA – Nemůžete importovat body vytyčované pozice pro metodu Několikanásobný radiál.

# Přidání staniční rovnice

Funkcí Určení stanoviska se definují hodnoty staničení pro osy tras.

Definování rovnice pro vybranou definici tunelu:

- 1. Klikněte na Určení stanoviska.
- 2. Klepněte na Přidat

- 3. Zadejte staničení do políčka Stan. zpět.
- 4. Zadejte staničení do políčka Stan. vpřed. Hodnota Skutečné staničení je vypočítána.
- 5. Pokračujte v přidávání záznamů podle potřeby.
- 6. Ťukněte na Uložit.

Zobrazí se hodnoty zadané do políček Stan. zpět a Stan. vpřed:

Zona je zobrazena číslem po dvojtečce v každém políčku. Zóna k prvnímu stanovisku je značena jako 1.

Vypočtené Řazení ukazuje, zda hodnota staničení po stanovisku roste nebo klesá.Výchozí nastavení je Zvýšení.Chcete-li změnit Progresi pro poslední rovnici staničení na Snížení, definujte a uložte poslední rovnici a pak klikněte na Upravit.

- 7. Pro skončení klikněte naZavřít.
- 8. Klikněte na Akceptovat.
- <span id="page-23-1"></span>9. Zadejte jiné složky tunelu nebo ťuknutím na Uložit uložíte definici tunelu.

### Přidávání odsazení návrhu trasy

Chcete-li přidat [odsazení](#page-29-0) návrhu trasy do vybrané definice tunelu:

- 1. Klikněte na Odsazení návrhu trasy.
- 2. Klepněte na Přidat
- 3. Zadejte Počáteční staničení.
- 4. Zadejte Horizontální odsazení a / nebo Vertikální odsazení.
- 5. Ťukněte na Uložit.
- 6. Pokračujte v přidávání odsazení do různých staničení podle potřeby.
- 7. Pro skončení klikněte naZavřít.
- 8. Klikněte na Akceptovat.
- 9. Zadejte jiné složky tunelu nebo ťuknutím na Uložit uložíte definici tunelu.

POZNÁMKA – Pokud byla osa odsazena a použita rotace šablony, je nejprve použita rotace a poté teprve odsazení.

# <span id="page-23-0"></span>Aplikace profilu

Když přidáte šablony do definice tunelu, musíte přidat pozice šablony pro specifikování staničení, ve kterém software Tunely začne používat každou šablonu. Profil je použit na začátku staničení a hodnoty prvků profilu jsou potom interpolovány:

POZNÁMKA – Použité šablony musí obsahovat stejný počet prvků.

# Metody interpolace

Jsou podporovány následující metody interpolace.

# Norská interpolační metoda

Tento způsob zachovává poloměr prvního a posledního oblouku (zdi) stejně jako poloměr druhého a čtvrtého 'přechodnicového' oblouku (pokud jsou dostupné). Vypočítá se nový poloměr středního oblouku (strop). Při výpočtu jsou použity spíše úhly než poloměry.

Tento způsob je automaticky použit, pokud jsou profily aplikovány na předchozí a další staničení dle následujících požadavků:

- <sup>l</sup> Každý profil se skládá z 3 nebo 5 tangenciálních oblouků
- <sup>l</sup> U definované částí není žádný 'nakloněný' profil

Pokud nejsou splněny předchozí požadavky, bude použita Lineární interpolace.

# Lineární interpolace

U této metody jsou hodnoty profilu interpolovány lineárně z předchozího profilu na následující profil. Tato metoda je použita, pokud Norská interpolační metoda nevyhovuje požadavkům.

# <span id="page-24-0"></span>Použití šablon pro vertikální návrh trasy

Šablony lze aplikovat vertikálně nebo kolmo k vertikálnímu návrhu trasy. Na následujícím obrázku představuje červená čára profil aplikovaný kolmo a modrá čára představuje profil aplikovaný svisle.

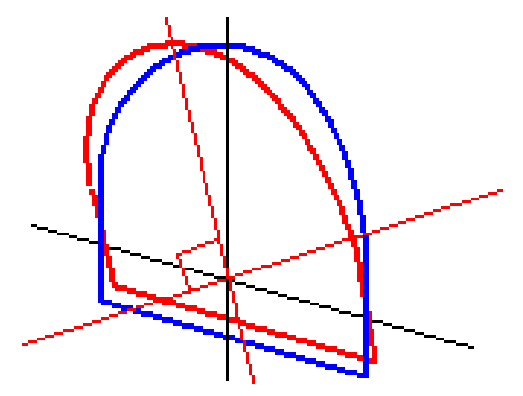

Zobrazená staničení a odsazení bodů relativně k tunelu pomocí Manažera bodů nebo Prozkoumat job jsou vypočtena pouze vertikálně k ose.Pokud jsou profily aplikovány kolmo, budou hodnoty staničení a odsazení odlišné.

# Příklad návrhu trasy pomocí profilů

Následující diskuse vysvětluje, jak lze přiřazení šablon, včetně šablony <None> a volby Povrchy k použití, aby se mohly použít k řízení definice tunelu.V následujícím plánu má tunel konzistentní šířku od staničení 0

do 20, mezi staničením 20 a 40 je mezera, mezi staničením 60 a 80 se rozšiřuje a poté m opět konzistentní šířku do staničení 140.

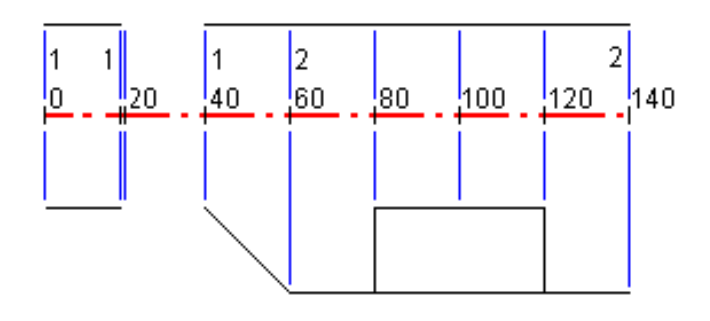

Dvě šablony, kde šablona 1 (vlevo) obsahuje dva povrchy a povrch 2 obsahuje tři povrchy:

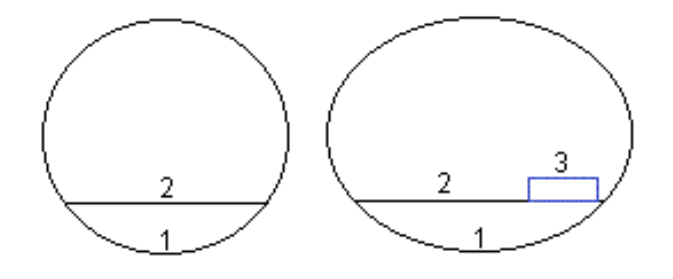

Pro definování projektu musíte propojit šablony s odpovídajícími povrchy jako v následující tabulce:

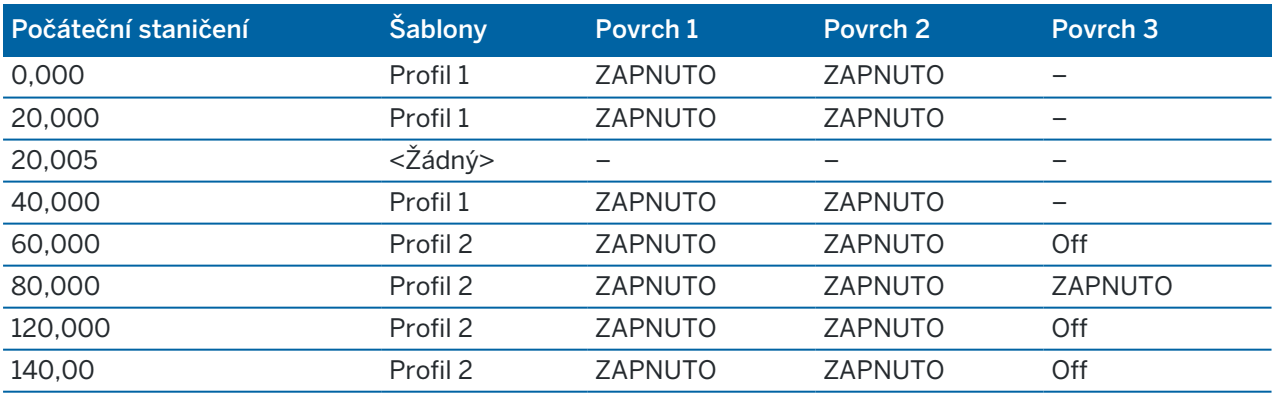

# <span id="page-26-0"></span>Požadavky na vytyčovací polohu

Nastavte pozice, které obvykle definují umístění otvorů pro šrouby nebo vrtaných otvorů v tunelu a používají se také k definování otvorů pro vrty v čele tunelu nebo otvorů pro instalaci potrubí. Všechny stanovené polohy jsou definovány hodnotami staničení a odsazení a metodou.

Nastavené pozice můžete zadat jako součást definice tunelu pomocí obrazovky Nastavit v Trimble Access. Případně můžete nastavit nastavené pozice v Trimble Business Center a pak je uložit jako soubor TXL pro použití v Trimble Accessprogramu , nebo můžete importovat nastavené pozice ze souboru CSV. Chcete-li zadat nebo importovat nastavené pozice, viz Přidání [vytyčovací](#page-21-0) polohy, page 22.

Stanovení poloh pomocí Trimble Access Tunely se týká procesu vytyčování navržených poloh a fyzického označení umístění stanovených bodů na povrchu tunelu tak, aby vrtací zařízení mohlo být vedeno na správné místo každého bodu pro vrtání otvoru a instalaci šroubu nebo trubky. Viz [Vytyčení](#page-40-0) [předdefinovaných](#page-40-0) pozic., page 41.

# Metody vytyčovací polohy

Podporované typy vytyčovacích poloh jsou:

- Čelní plocha vrtů
- Otvory pro šrouby pomocí následujících metod:
	- Radiálně
	- Horizontální
	- Vertikálně
	- · Násobně radiálně
- Potrubí

Viz následující diagram:

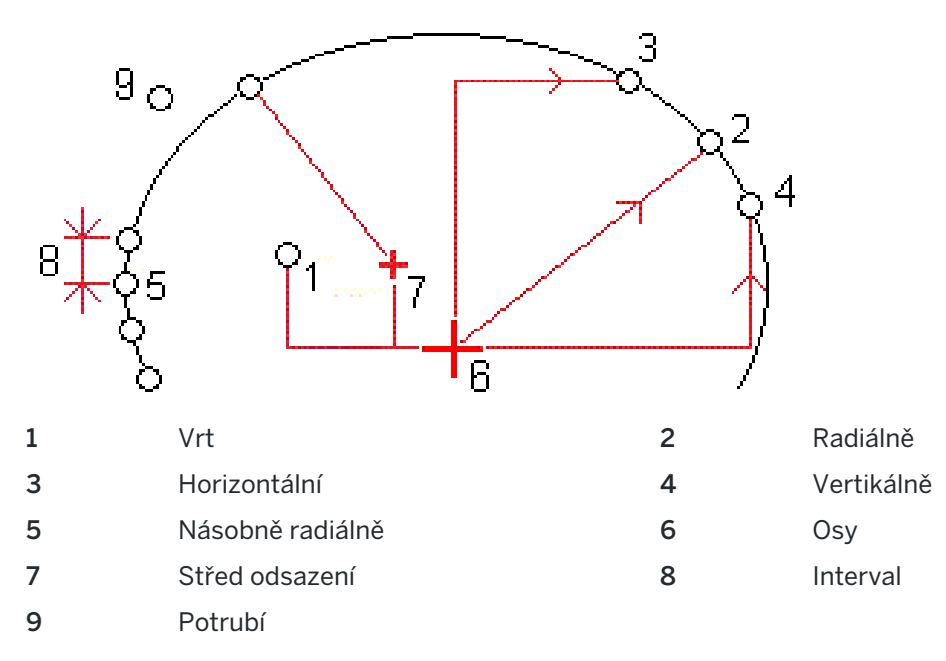

# Vytyčení vrtu

Níže uvedený diagram předkládá vytyčovací polohy pro vrty.

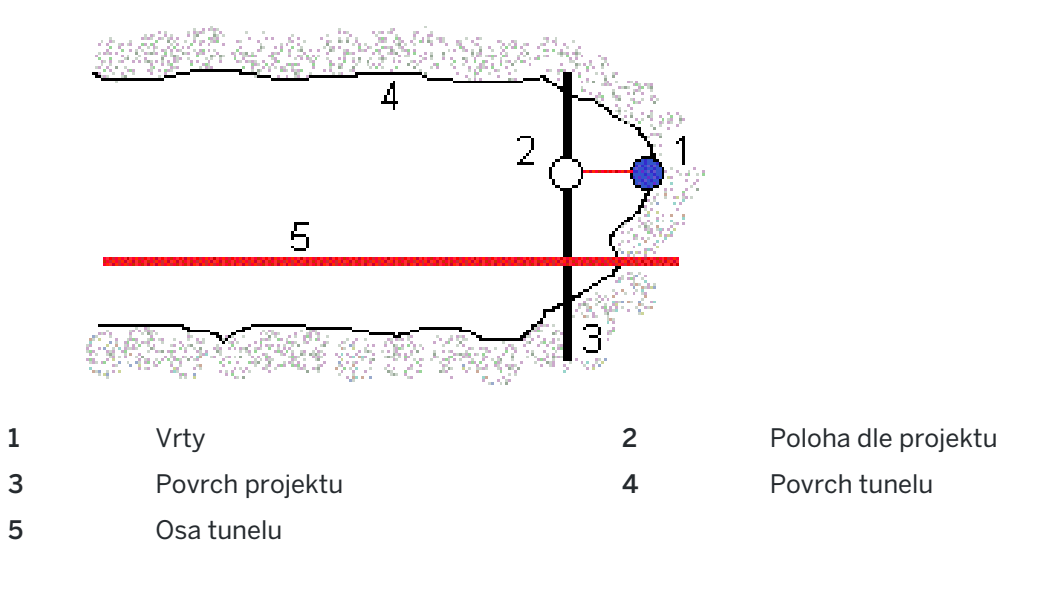

# Vytyčení vrtu

Níže uvedený diagram předkládá vytyčovací polohy otvoru definované radiální (včetně několikanásobného radiálu), horizontální a vertikální metodou.

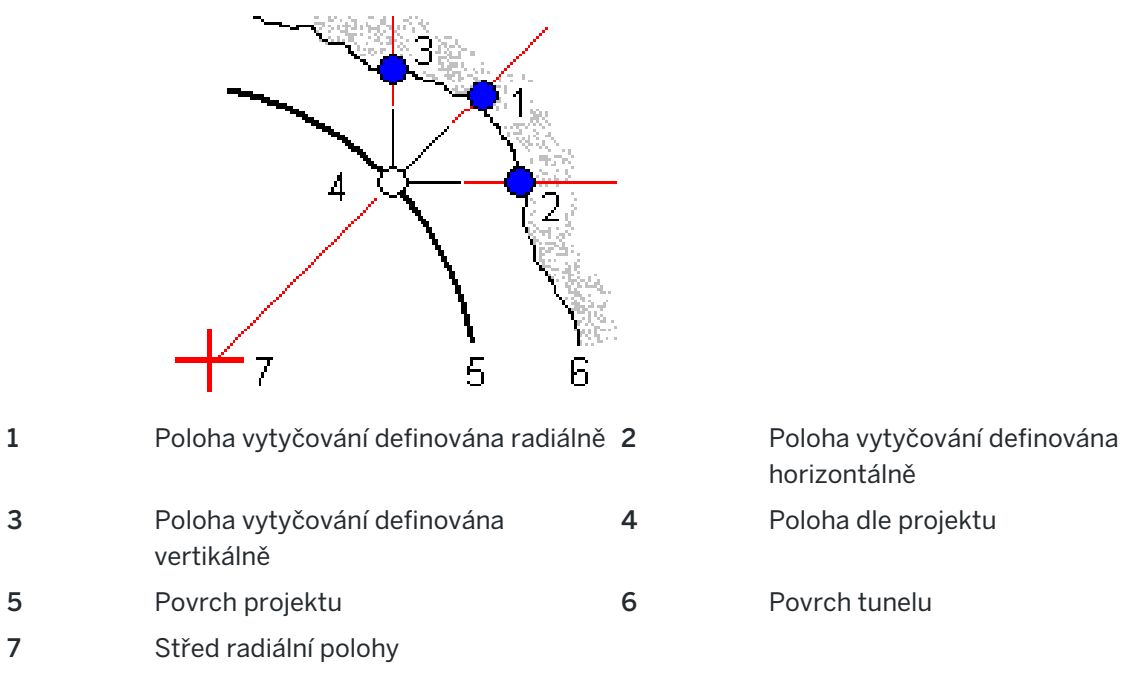

# Vytyčení potrubí

Nastavte polohy potrubí pro instalaci oblouku trubek, které se táhnou podélně podél plánovaného návrhu tunelu, aby se zpevnila klenba pracovního prostoru. Typicky je řada pravidelně rozmístěných a překrývajících se oblouků trubek ( *trubkový deštník* nebo *trubka vrchlíku*) instalována v celém postupném výkopu tunelu.

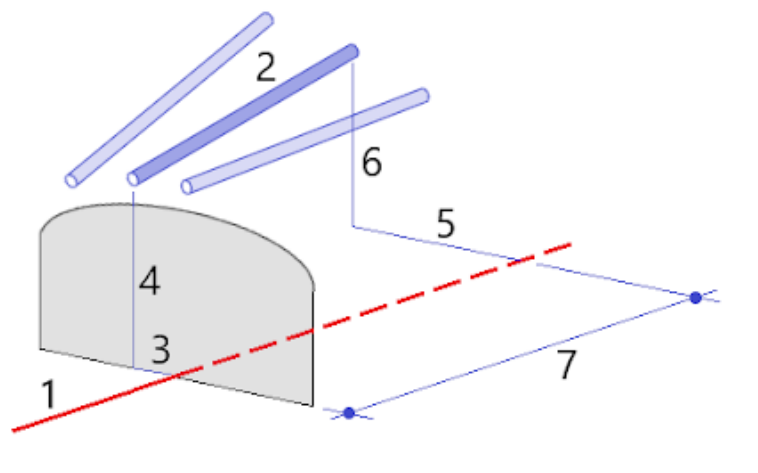

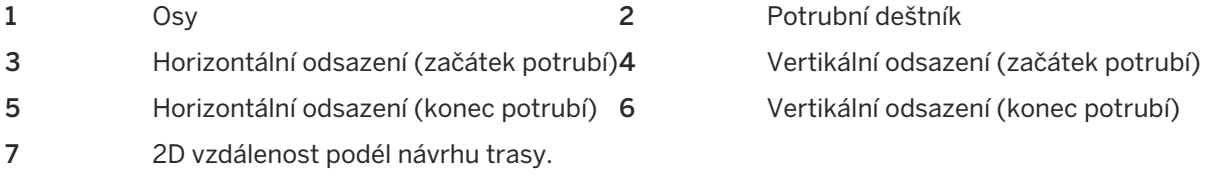

# Požadavky na importovávání vytyčovací polohy

**POZNÁMKA –** Nemůžete importovat body vytyčované pozice pro metodu Několikanásobný radiál.

Požadovaný formát pro soubor CSV je:

PočStan, KonStan, Typ, HorzOds, VertOds, Kód, Směr, Povrch, ExtraHorzOds, ExtraVertOds, Délka. Viz následující příklady formátu pro každou metodu:

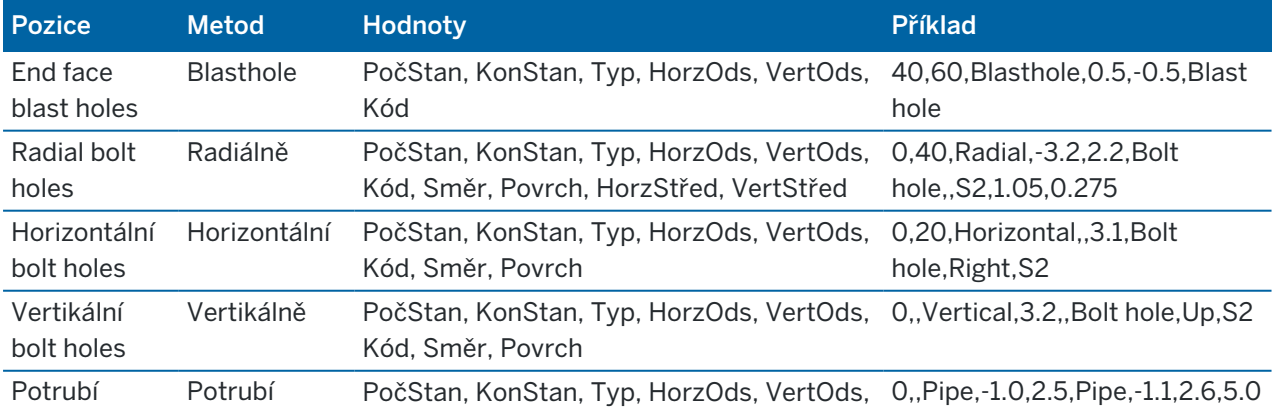

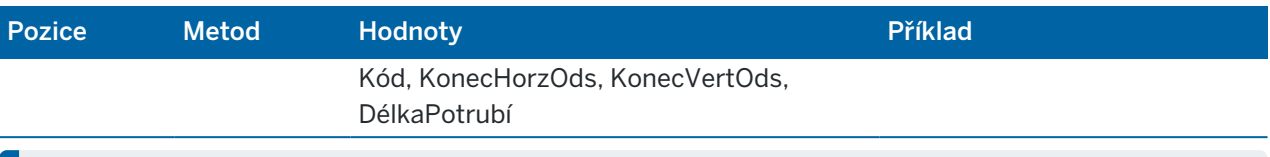

#### POZNÁMKA –

- · Název povrchu, Kód, Horizontální odsazení a Vertikální odsazení jsou volitelné
- <sup>l</sup> Pokud není vložen název povrchu nebo není možné použít daný název povrchu pro určený úsek, je vybrána první šablona vhodná pro daný úsek.
- · Hodnota metody musí být jedna z následujících: Vrt, Horizontální, Vertikální, Radiální, Potrubí.
- · Hodnota Směr musí být jedna z následujících: Nahoru, Dolů, Vlevo, Vpravo nebo prázdné (pro radiální odsazení, vrt nebo potrubí).

# <span id="page-29-0"></span>Odchylky od projektu

Odsazení se většinou používá u oblouků v železničních tunelech, aby byl zajištěn průjezd vagonu u trasy s převýšením. Odsazení lze použít kdekoliv v tunelu, kde je zadaná platná horizontální, vertikální osa tunelu a přiřazeny profily.

Následující obrázek vysvětluje odsazení osy tunelu, aby nedošlo ke konfliktu u průjezdného profilu.

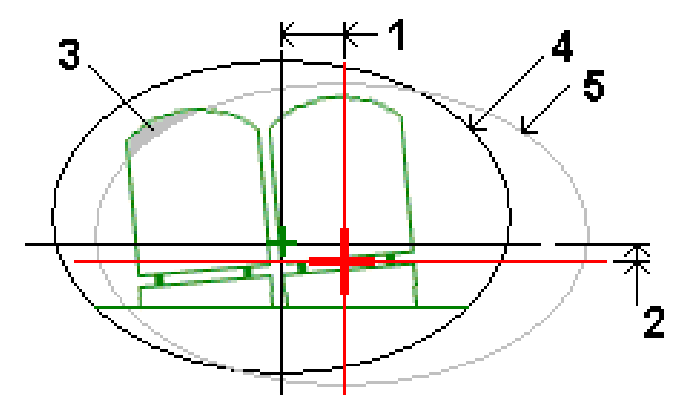

- 1 Horizontální odsazení 4 Odsazený tunel
- 2 Vertikální odsazení 5 Projektovaný tunel
- 3 Konflikt průjezdného profilu

<span id="page-29-1"></span>Chete-li přidat do definice tunelu odsazení návrhu trasy, viz [Přidávání](#page-23-1) odsazení návrhu trasy, page 24.

# Kontrola definování tunelu

Definici tunelového propojení můžete kdykoli zkontrolovat. Zobrazte tunel ve 3D a vizuálně potvrďte definici tunelu.

- 1. Na mapě klikněte na tunel.
- 2. Kliknutím na prog. klávesu Průzkum se zobrazí půdorys tunelu.

Horizontální osa se zobrazí jako černá linie a odsazení od osy (kde je možné ho zobrazit) se zobrazí jako zelená linie.

Implicitně je vybráno první stanovisko.

Vybrané stanovisko se zobraz jako červený kruh. Hodnota vybraného staničení spolu s rotací nebo odsazením (tam, kde se použije) se objeví v horní části obrazovky.

- 3. Chcete-li potvrdit definici před měřením tunelu, klikněte na Kalk, abyste vypočítali souřadnice mřížky a tunelu.
- 4. Pro přidání staničení, klikněte a přidržte prst na displeji a vyberte Přidat staničení.
- 5. Chcete-li vybrat jiné staničení, které chcete zkontrolovat:
	- Klepněte a přidržte na obrazovce a potom klepněte na položku Vybrat stanici. Vyberte stanici ze seznamu na obrazovce Vyberte stanici.
	- Ťukněte na jednotlivé staničení.
	- · Stiskněte klávesu se šipkou nahoru nebo dolů.

TIP – Kliknutím a podržením na programovatelné klávese ji zapnete a poté se po obrazovce můžete posouvat pomocí kláves se šipkami doleva, doprava, nahoru a dolů.

- 6. Chcete-li zobrazit profil pro vybranou stanici, klikněte na  $\bigcap$  nebo stiskněte tlačítko Tabulátor. Viz následující diagram, kde:
	- Červený kříž označuje projektovanou osu.
	- Malý zelený křížek označuje odsazen od osy.
	- Pokud byl tunel pootočen o hodnotu odsazení od projektu, je hodnota otočení označena zelenou ikonou.
	- Krátká zelená linie na vrchu profilu označuje bod povrchu.

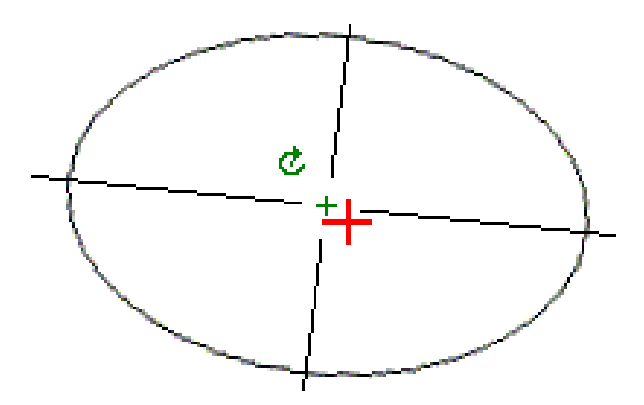

Klikněte a přidržte prst na místě, pro které se zobrazí staničení a souřadnice.

Pokud byla osa projektu odsazena, v protokolu se zobrazí hodnoty k odsazenému projektu. Pokud byl tunel pootočen o hodnotu odsazení od projektu, hodnoty v protokolu jsou odsazení od osy.

Chcete-li se vrátit do zobrazení plánu, klepněte na  $\ll$ .

7. Zobrazení automatizovaného 3D jednotky tunelu:

- a. V půdorysném zobrazení obrazovky Zkontrolovat tunel klepněte na 3D jednotka.
- b. Klikněte na > pro zahájení průletu.
- c. Chcete-li akci pozastavit a zkontrolovat určitou část trasy, klikněte na II. Chcete-li obíhat trasu, zatímco akce je pozastavena, klikněte na obrazovku a přejeďte ve směru na obíhání.
- d. Chcete-li se po trase pohybovat dopředu a dozadu, stiskněte klávesy se šipkami nahoru a dolů.
- e. Chcete-li 3D řízení opustit, klikněte na Zavřít.

<span id="page-32-0"></span>Spusťte měření, abyste změřili skutečně postavený tunel, vytyčili pozice pro vrty, otvory pro šrouby a všeobecná potrubí během výstavby tunelu a umístili stroje do tunelu.

Na začátku měření budete vyzváni k zvolení měřického stylu, který jste nakonfigurovali pro své zařízení.Chcete-li se dozvědět více o stylu průzkumu a souvisejících nastaveních připojení, přejděte na *Nápovědu o obecném Trimble Access*.

UPOZORNĚNÍ – Neměňte souřadnicový systém nebo lokální kalibraci po vytyčování bodů nebo výpočtu odsazení nebo výpočtu průsečíku. Pokud to uděláte, předchozí vytyčené nebo vypočítané body nebudou odpovídat novému souřadnicovému systému a bodům spočítaným nebo vytyčeným po této změně.

Po skenování lze provést jedno z následujících:

- <sup>l</sup> Zobrazit shrnutí pro každé staničení. Vraťte se do zobrazení půdorysu, ťukněte a držte na obrazovce a vyberte Výsledky.
- <sup>l</sup> Podrobnosti aktuálního staničení se zobrazí z příčných řezů ťuknutím a držením na obrazovce a výběrem Detaily. Viz. také Zobraz [výsledky](#page-50-0) tunelu.
- Tolerance lze upravovat ťuknutím a držením na obrazovce a vybráním Tolerance. Hodnoty u Staničení, Přetěženo a Nedotěženo jsou aktualizovány dle nových tolerancí.

# <span id="page-32-1"></span>Laserové ukazovátko

Pokud používáte totální stanici vybavenou laserovým ukazovátkem:

- Laser indikuje pozici aktuální polohy nebo vybranou vytyčovací polohu na povrchu tunelu.
- <sup>l</sup> Přístroj je automaticky nastaven na bezhranolové měření se zapnutým laserem. Příčný řez pro aktuální pozici je zobrazen na displeji.

Režim DR lze deaktivovat zvolením výšky cíle nebo dalšími změnami v nastavení přístroje. Ťuknutím na šipku v pravé části obrazovky otevřete stavový panel.

Pokud chcete, aby při ukládání bodu měřeného pomocí DR laser a světlomet nebo osvětlení cíle blikal, vyberte Nástroj / nastavení EDM a poté nastavte, kolikrát laser zabliká v poli Blikání laseru.Pole Blikání laseru není k dispozici, pokud je pole napájení laseru nastaveno na blikání rozšířeného rozsahu (pouze SX12).

### POZNÁMKA –

- <sup>l</sup> Software Tunely je nastaven při měření v tunelu v režimu tracking.V standardním režimu se dosáhne lepší kvality ale čas měření je delší.
- <sup>l</sup> Pokud použijete přístroj, který není vybaven laserovým ukazovátkem, tak se při nastavování polohu vyžaduje jiný pracovní postup.Více informací viz. Vytyčení [předdefinovaných](#page-40-0) pozic., [page](#page-40-0) 41.

### 3R laserový pointer

Při práci s totální stanicí vybavenou vysoce výkonným laserovým ukazovátkem se před uložením bodu klepne na 3R Laser, aby se aktivovalo vysoce výkonné laserové ukazovátko a zobrazila se značka na stěně

tunelu.Ikona vysoce výkonného laserového ukazatele v pravém dolním roku obrazovky indikuje, že laser je aktivní.Ťuknutím na Měřit se zaměří poloha a ťuknutím na Uložit se uloží aktuální poloha do databáze jobu.

#### POZNÁMKA –

- <sup>l</sup> Přestože není vysoce výkonný laserový pointer koaxiální s dalekohledem, přístroj se natočí pro zaměření pozice osvětlené laserem.Při ťuknutí na 3R Laser se provede přípravné měření, aby se zjistil zenitový úhel, o který se má přístroj natočit. Při zacílení laserovým pointerem se tedy zaměří délka.Při ťuknutí na Měřit se přístroj automaticky natočí na požadované místo a provede měření.Úvodní měření není uloženo.Úvodní měření není uloženo.
- Výpočet svislého úhlu natočení předpokládá, že vodorovná vzdálenost úvodního měření je přibližně stejná jako vzdálenost k místu laserového pointru. Při měření s laserovým pointerem na horní nebo dolní hranu objekt zvažte zaměření spodního okraje v I. poloze a horního okraje v II. poloze. Úvodní měření tak nepřesáhne měřený objekt.

VAROVÁNÍ – HP laser je laserem třídy 3R vysílající laserové záření – nekoukejte do paprsku ani jej nesledujte optickými přístroji.

# <span id="page-33-0"></span>Automatické skenování pozic

Použijte auto skenování pro měření bodů v definovaném intervalu pro vybrané stanice. Změřené pozice se porovnávají s navrhovaným povrchem šablony pro danou stanici.

Pokud části profilu tunelu nevyžadují měření nebo je nelze měřit (například oblasti za ventilačními kanály), přidejte skenovací zóny pro měření pouze bodů v rámci *skenovací zóny* (zón). Oblasti skenování se použijí po celé délce definovaného rozsahu skenování.

### Automatické skenování pozic v tunelu

- 1. Spustit měření.
- 2. Klikněte na  $\equiv$  a vyberte Měření / Auto sken.
- 3. Vyberte soubor tunelu. Klikněte na Akceptovat.
- 4. Chcete-li definovat rozsah skenovací stanice:
	- a. Definujte Počáteční staničení a Koncové staničení.
		- Zadejte hodnotu staničení.
		- Klepněte  $\blacktriangleright$  a vyberte Seznam a poté vyberte jednu z hodnot návrhu staničení ze souboru TXL.
		- <sup>l</sup> Pokud ze své polohy v tunelu vidíte rozsah stanice, který chcete skenovat, klepněte do pole Počáteční staničení a poté otočte přístroj do požadovaného počátečního bodu skenování a klepnutím na Tlačítko vypočtěte hodnotu stanice. Opakujte postup pro Koncové staničení.

Pokud používáte přístroj Trimble s technologií VISION, můžete klepnutím na ■ panel nástrojů mapy zobrazit videokanál a potom klepnout na umístění ve videu (například hranol nebo stěnu tunelu) a potom klepnutím na tlačítko Měřit vypočítat hodnotu stanice.

TIP – Pro měření ve směru klesajícího staničení, vložte Počáteční staničení, které je větší než Koncové staničení.

- b. Zadejte Interval staničení, který se používá k určení následujících hodnot staničení.Klepněte
	- a ujistěte se, že je vybrána správná metoda intervalu:
		- · Implicitní metoda je Základ 0, která poskytuje hodnoty staničení dle intervalu staničení.Pokud je například počátek staničení 2.50 a interval staničení je 1.00, poté bude metoda Základ 0 vytvářet staničení 2.50, 3.00, 4.00, 5.00 a dále.
		- Relativní metoda poskytuje staničení relativně k počátečnímu staničení. Pokud je například počáteční staničení 2.50 a interval staničení je 1.00, bude poté relativní metoda vytvářet staničení v 2.50, 3.50, 4.50, 5.50 a dále.
- c. Vyberte šablonu povrchu pro skenování.
- d. Klikněte na Další.

Vybraný rozsah staničení je zobrazen v zobrazení plánu. Pokud potřebujete změnit rozsah stanic, klepněte na Zpět a upravte hodnoty Počáteční staničení a Koncové staničení .

5. Klikněte na Další.

Zobrazí se příčný profil prvního vybraného staničení. Vybraná šablona povrchu je zvýrazněná.

- 6. Pokud je třeba měřit pouze část tunelu:, přidejte skenovací zónu:
	- a. Klikněte a podržte na obrazovce a poté vyberte Přidat skenovací zónu.
	- b. Zacilte přístroj na místo, kde chcete spustit skenování oblasti.Na obrazovce se objeví paprsek přístroje jako spojitá červená linie. Klikněte na Akceptovat.

POZNÁMKA – Oblasti skenování musí být definovány ve směru hodinových ručiček.

c. Zacilte přístroj na místo, kde chcete ukončit skenování oblasti. Na obrazovce se objeví paprsek přístroje jako spojitá červená linie. Klikněte na Akceptovat.

Objeví se profily automatického skenování. Body mimo oblast skenování mají šedivou barvu a nebudou měřeny.

Chcete-li přidat další skenovací zónu, zopakujte výše uvedené kroky.

- 7. Klikněte na Start.
- 8. Nakonfigurujte Nastavení skenování. Klikněte na Akceptovat.
- 9. Nakonfigurujte Tolerance skenování. Klikněte na Akceptovat.

Software Tunely začne skenovat první stanovisko.

U každého skenovaného bodu se zobrazí jeho číslo, přetěženo/nedotěženo a odchylky stanoviska. Každá skenovaná pozice je zobrazena jako zelený kruh (v toleranci) nebo červený kruh (mimo toleranci).

Po zaměření všech bodů z daného stanoviska bude software Tunely automaticky pokračovat v dalším stanovisku dokud nebude provedeno skenování ze všech stanovisek.

Po zaměření všech bodů pro všechny vybraná stanoviska se zobrazí výsledky s chybnými stanovisky. Chcete-li zobrazit další informace, rozbalte jednotlivé záznamy.

- 10. Klikněte na Zavřít.
- 11. Chcete-li ukončit zobrazení plánu, klikněte na Esc.

Chcete-li ukončit skenování před dokončením, klikněte na Stop, nebo klikněte na Pauza pro pozastavení skenování a poté klikněte na Pokračovat pro obnovení skenování. Při pozastavení měření lze zobrazit odchylky u jakékoliv měřené polohy. Pokud používáte Prostorová stanice Trimble VX*a* VX skenování, zkontrolujte, zda je zaškrtnuto políčko na obrazovce Nastavení, klikněte na Stop a poté klikněte na Start, abyste skenování obnovili.

#### POZNÁMKA –

- <sup>l</sup> Automatické měření je implicitně v režimu tracking, ale pracuje i v režimu standard.
- <sup>l</sup> Při spuštění DR měření se výška cíle a konstanta hranolu automaticky nastaví na 0.00.
- · Při skenování s nastaveným Vyrovnáním na stanici a použitím:
	- <sup>l</sup> Totální stanice Trimble S-Série nebo Trimble SX10 skenovací totální stanice, každý bod je skenován, dokud se nachází v rámci tolerance.
	- <sup>l</sup> Prostorová stanice Trimble VX, padesát bodů bude naskenováno najednou.Skenování bude opakováno pro body mimo toleranci.
- Pokud bude u EDM timeout překročen počet iterací, bude bod vynechán.

# <span id="page-35-0"></span>Manuální měření pozice

Použijte Manuální měření, abyste měřili pozici, kterou nebylo možné změřit skenováním, nebo abyste smazali naskenovanou nebo ručně měřenou pozici.

1. Postupujte podle pokynů pro provádění Auto [skenu](#page-33-0) až do kroku 5, kde je zobrazen v zobrazeném plánu vybraný rozsah skenu.

Chcete-li vybrat manuální režim, klikněte a podržte na obrazovce a pak vyberte Manuální měření.

Zvolený režim, Manuální, je zobrazen v levé horní části obrazovky.

- 2. V případě potřeby nakonfigurujte [Nastavení](#page-45-0) a [Tolerance.](#page-48-0)
- 3. Vyberte staničení, které chcete změřit. Můžete:
	- Vyberte staničení, které bylo definováno Intervalem skenování.Chcete-li to provést, klikněte a podržte na obrazovce a klikněte na Vybrat staničení.
	- Klikněte na místo, které chcete měřit. Přístroj se automaticky otočí k tomuto bodu. Zacilte přístroj na pozici, kterou chcete měřit.

Ukáží se hodnoty Staničení,Nedotěžení, Přetěžení a Odchylky stanoviska.

- 4. Klikněte na Další. Zobrazí se pohled příčného profilu vybrané pozice.
- 5. Nakonfigurujte Manuální nastavení. Klikněte na Akceptovat.
- 6. Nakonfigurujte Tolerance skenování. Klikněte na Akceptovat.
- 7. Ťukněte na Uložit.

Staničení bez chyb jsou označena plným zeleným kruhem. Staničení s chybami jsou označena červeným plným kruhem.

TIP – Pokud se vyskytnou problémy s měřením:

- <sup>l</sup> Pokud má přístroj problém s provedením měření, například u tmavých nebo odrazných ploch zvyšte hodnotu v poli EDM timeout na obrazovce [Nastavení](#page-45-0).
- · Nemůžete měřit povrch tunelu s bezhranolovým měřením, ale můžete měřit s [hranolem](#page-48-1), který je odsazený kolmo k povrchu, kde výška cíle je použita kolmo v povrchu tunelu.K tomu musíte vybrat Použít výšku cíle kolmo k profilu v [Konfigurace.](#page-45-0)V případě, že hranol je nastaven proti povrchu tunelu, měli byste vložit poloměr hranolu jako výšku cíle.
- <sup>l</sup> Pokud při měření s hranolem není možné obnovit Vaš aktuální pozici (křížek), ujistěte se, že Použít výšku cíle kolmo k profilu v Nastavení není vybráno.

### Vymazání změřené pozice

- 1. V pohledu příčného řezu vyberete bod kliknutím na něj. Vybraný bod je označen černým kroužkem.
- 2. Klikněte na Smazat.

POZNÁMKA – Při vybrání bodu pro vymazání se přístroj natočí na pozici bodu.Pokud se okamžitě po vymazání zvolí Uložit, přístroj přeměří polohu smazaného bodu.

<span id="page-36-0"></span>Vymazané body se obnoví ťuknutím a držením na obrazovce a výběrem Obnovit vymazané body.

# Měření pozice v tunelu

Pomocí funkce Pozice v tunelu:

- <sup>l</sup> Zaměřte pozici v jakémkoliv staničení v tunelu.
- <sup>l</sup> Porovnejte zaměřenou polohu s projektem tunelu.

Měření pozice:

- 1. Spustit měření.
- 2. Klikněte na  $\equiv$  a vyberte Měření / Pozice v tunelu.

3. Vyberte soubor tunelu. Klikněte na Akceptovat.

Informace o aktuální pozici se objeví v dolní části obrazovky.Viz [Informace](#page-43-0) o aktuální poloze, page [44](#page-43-0).

- 4. Pokud má tunel více než jeden povrch, vyberte povrch, ke kterému se má měření vztahovat. Chcete-li vybrat povrch, můžete:
	- · Klikněte a podržte na zobrazení plánu a klikněte na Vybrat povrch. Vyberte povrch ze seznamu.
	- Klikněte na profil povrchu.
- 5. Zacilte přístroj na pozici, kterou chcete měřit. Ťukněte na Uložit.
- 6. Zadejte Nastavení pozice. Klikněte na Akceptovat.
- 7. Zadejte Tolerance pozice. Klikněte na Akceptovat. Pozice je uložena.
- <span id="page-37-0"></span>8. Chcete-li ukončit zobrazení plánu, klikněte na Esc.

# Vytyčení trasy tunelu

Pokud vytyčujete návrh trasy definované v souboru RXL, můžete pracovat z mapy nebo z nabídky.

Vytyčení návrhu trasy:

1. Na mapě klikněte na návrh trasy a poté klikněte na Vytyčit. Popřípadě klikněte na  $\equiv$  a vyberte Vytyčit.Klikněte na Návrhy tras, vyberte návrh trasy pro vytyčení a klikněte na Další.

Pokud návrh trasy, kterou chcete vytyčit, není zobrazen na mapě, klepněte na  $\otimes$  na panelu nástrojů, abyste otevřeli Správce vrstev a vyberte kartu Mapovat soubory. Vyberte soubor a poté příslušnou vrstvu (vrstvy) učiňte viditelnými a k možnosti výběru. Soubor musí být v aktuální složce projektu.

2. Pokud jste ještě nespustili měření, software vás provede kroky pro spuštění měření.

Návrh trasy je připraven k vytyčení pomocí preferované metody vytyčení. Další informace naleznete v tématu pro vybranou metodu měření. Viz:

[Vytyčení](#page-37-1) trasy tunelu, page 38

[Vytyčení](#page-38-0) stanice na trase tunelu, page 39

### <span id="page-37-1"></span>Vytyčení trasy tunelu

- 1. Klepněte na zarovnání v mapě nebo vyberte Do návrhu trasy v poli Vytyčení.
- 2. Pokud jsou požadovány konstrukční odsazení, zadejte požadované hodnoty do pole Horizontální odsazení a/nebo Vertikální odsazení. Viz [Odsazení](#page-39-0) výstavby tunelů, page 40.
- 3. Klikněte na Další.

Zelenou čárkovanou čáru nataženou v pravém úhlu z vaší aktuální polohy k vyrovnání. Zobrazí se výška vaší aktuální polohy a návrh výšky vypočtené polohy.

Průřez zobrazuje vaši aktuální polohu a cíl, orientuje se ve směru zvyšování stanice. Konstrukční odsazení jsou zobrazena zelenými liniemi. Konstrukční odsazení jsou specifikované, menší jediný kroužek zobrazuje vybranou polohu a dvojitý kroužek představuje vybranou polohu upravenou pro konstrukční odsazení.

4. Namiřte přístroj do polohy, kterou chcete měřit. Chcete-li přístroj otočit k nejbližšímu bodu na zarovnání, klikněte na možnost Otočit.

V případě potřeby klepněte na Volby a zobrazte možnosti vytyčení. Viz [Nastavení](#page-45-0) měření tunelu a [tolerance,](#page-45-0) page 46.

5. Když je bod v toleranci, klepnutím na Přijmout bod uložte.

POZNÁMKA – Při použití Trimble SX12 skenovací totální stanice v režimu TRK se *zapnutým laserovým ukazovátkem* se na obrazovce Vytyčení zobrazí programovatelná klávesa Označte bod namísto programovatelné klávesy Měření . Klepnutím na Označte bod přepněte přístroj do režimu STD. Laserové ukazovátko přestane blikat a přesune se do polohy na místě EDM . Když klepnutím na Přijmout bod uložíte, přístroj se automaticky vrátí do režimu TRK a laserové ukazovátko začne znovu blikat. Pokud chcete přeměřit a aktualizovat delta vytyčení, klepněte na Měření po klepnutí na Označte bod a před klepnutím na Přijmout . Další informace naleznete v tématu Nastavení měření tunelu a [tolerance,](#page-45-0) page 46.

<span id="page-38-0"></span>6. Klepnutím na Esc se vrátíte na obrazovku výběru Vytyčení návrhu trasy .

### Vytyčení stanice na trase tunelu

- 1. Klepněte na zarovnání na mapě a poté vyberte možnost Ke stanici v poli Metoda.
- 2. Pokud jsou požadovány konstrukční odsazení, zadejte požadované hodnoty do pole Horizontální odsazení a/nebo Vertikální odsazení. Viz [Odsazení](#page-39-0) výstavby tunelů, page 40.
- 3. Chcete-li vybrat stanici, na kterou chcete vsadit:
	- Do pole Stanice zadejte hodnotu stanice.
	- Klepněte na ▶ vedle pole Stanice, vyberte Seznam a poté vyberte jednu z hodnot návrhové stanice ze souboru TXL.
	- · Pokud ze své pozice v tunelu vidíte stanici, kterou chcete změřit, klepněte do pole Stanice, otočte přístroj na požadovanou stanici a klepnutím na Měřit vypočítejte hodnotu stanice.

Pokud používáte přístroj Trimble s technologií VISION, můžete klepnutím na · panel nástrojů mapy zobrazit videokanál a potom klepnout na umístění ve videu (například hranol nebo stěnu tunelu) a potom klepnutím na tlačítko Měřit vypočítat hodnotu stanice.

- 4. Zadejte Interval staničení, který se používá k určení následujících hodnot staničení. Klepněte a ujistěte se, že je vybrána správná metoda intervalu:
	- · Implicitní metoda je Základ 0, která poskytuje hodnoty staničení dle intervalu staničení. Pokud je například počátek staničení 2.50 a interval staničení je 1.00, poté bude metoda Základ 0 vytvářet staničení 2.50, 3.00, 4.00, 5.00 a dále.
	- Relativní metoda poskytuje staničení relativně k počátečnímu staničení. Pokud je například počáteční staničení 2.50 a interval staničení je 1.00, bude poté relativní metoda vytvářet staničení v 2.50, 3.50, 4.50, 5.50 a dále.
- 5. Klikněte na Další.

Zelenou čárkovanou čáru nataženou v pravém úhlu z vaší aktuální polohy k vyrovnání. Zobrazí se výška vaší aktuální polohy a návrh výšky vypočtené polohy.

Průřez ukazuje cílovou stanici s vaší aktuální polohou promítnutou na ni. Stavební posuny se zobrazují jako žluté čáry. Pokud jsou zadány stavební posuny, menší jednoduchá kružnice označuje vybranou polohu a dvojitá kružnice označuje vybranou polohu upravenou pro stavební posuny.

6. Namiřte přístroj do polohy, kterou chcete měřit. Chcete-li přístroj otočit k nejbližšímu bodu na zarovnání, klikněte na možnost Otočit.

V případě potřeby klepněte na Volby a zobrazte možnosti vytyčení. Viz [Nastavení](#page-45-0) měření tunelu a [tolerance,](#page-45-0) page 46.

7. Když je bod v toleranci, klepnutím na Přijmout bod uložte.

POZNÁMKA – Při použití Trimble SX12 skenovací totální stanice v režimu TRK se *zapnutým laserovým ukazovátkem* se na obrazovce Vytyčení zobrazí programovatelná klávesa Označte bod namísto programovatelné klávesy Měření . Klepnutím na Označte bod přepněte přístroj do režimu STD. Laserové ukazovátko přestane blikat a přesune se do polohy na místě EDM . Když klepnutím na Přijmout bod uložíte, přístroj se automaticky vrátí do režimu TRK a laserové ukazovátko začne znovu blikat. Pokud chcete přeměřit a aktualizovat delta vytyčení, klepněte na Měření po klepnutí na Označte bod a před klepnutím na Přijmout . Další informace naleznete v tématu Nastavení měření tunelu a [tolerance,](#page-45-0) page 46.

8. Pokračujte ve vytyčování bodů podél trasy. Chcete-li vybrat předchozí stanici, klikněte na programovatelnou klávesu Sta-. Chcete-li vybrat další stanici, klikněte na  $\geq$  a programovatelnou klávesu Sta+.

Klepnutím na Esc se vrátíte na obrazovku výběru Vytyčení návrhu trasy.

# <span id="page-39-0"></span>Odsazení výstavby tunelů

Vytyčovaný bod může být odsazen horizontálním nebo vertikálním odsazením.

Směr svislého odsazení je určen orientací šablon TXL (viz Použití šablon pro [vertikální](#page-24-0) návrh trasy, page [25](#page-24-0)). Pokud jsou šablony kolmé, svislé odsazení bude kolmé k zarovnání.

Během vytyčení je vyznačeno konstrukční odsazení zelenou linií s dvojitým kroužkem, který představuje vybranou pozici opravenou o specifické konstrukční odsazení.

# Horizontální konstrukční odsazení

Při vytyčování stanic na zarovnání můžete definovat vodorovnou konstrukci, kde:

- Negativní hodnota odsadí body doleva od návrhu trasy.
- Pozitivní hodnota odsadí body doprava od návrhu trasy.

# Vertikální konstrukční odsazení

Můžete definovat vertikální konstrukční odsazení, kde:

- <sup>l</sup> Záporná hodnota odsazení bodů vertikálně dolů.
- <sup>l</sup> Kladná hodnota odsazení bodů vertikálně nahoru.

# <span id="page-40-0"></span>Vytyčení předdefinovaných pozic.

Vytyčované polohy jsou definovány staničením, odsazením a metodou. Jsou definovány hodnotami staničení, odsazením a metodou. Viz [Požadavky](#page-26-0) na vytyčovací polohu, page 27.

POZNÁMKA – Při vytyčování pozic se software pokusí vás navigovat na definovanou pozici.Toto často není možné a software místo toho určí pozici na povrchu tunelu na daném staničení. Umístění bodu závisí na metodě použité pro [definování](#page-21-0) bodu.

- 1. Spustit měření.
- 2. Klikněte na  $\equiv$  a vyberte Měření / Nastavení.
- 3. Vyberte soubor tunelu. Klikněte na Akceptovat.
- 4. V poli Typ nastavení vyberte typ pozic, které chcete nastavit.

TIP – V pohledu průřezu se zobrazí pouze pozice typu vybraného v poli Typ výdeje a lze je nastavit. To vám umožní použít jeden soubor TXL pro všechny stanovené pozice a poté nastavit pouze jeden typ pozice najednou. Chcete-li zobrazit všechny pozice v zobrazení průřezu, zvolte Vše z pole Typ nastavení .

- 5. Definujte stanici, kterou chcete nastavit:
	- a. Pokud chcete zadat Staničení, tak můžete:
		- Zadejte hodnotu staničení.
		- Klepněte ▶ a vyberte Seznam a poté vyberte jednu z hodnot návrhu staničení ze souboru TXL.
		- · Klepněte do pole Staničení a poté otočte přístroj na čelo tunelu nebo hranol a klepnutím na Tlačítko vypočítejte aktuální hodnotu staničení.

Pokud používáte Trimble SX10 nebo SX12 skenovací, klepnutím na ·v panelu nástrojů mapy zobrazte videokanál a potom klepněte na místo ve videu (například hranol nebo stěnu tunelu).Přístroj se automaticky otočí na vybrané místo.

- b. Zadejte Interval staničení, který se používá k určení následujících hodnot staničení. Klepněte
	- a ujistěte se, že je vybrána správná metoda intervalu:
		- · Implicitní metoda je Základ 0, která poskytuje hodnoty staničení dle intervalu staničení.Pokud je například počátek staničení 2.50 a interval staničení je 1.00, poté bude metoda Základ 0 vytvářet staničení 2.50, 3.00, 4.00, 5.00 a dále.
		- <sup>l</sup> Relativní metoda poskytuje staničení relativně k počátečnímu staničení. Pokud je například počáteční staničení 2.50 a interval staničení je 1.00, bude poté relativní metoda vytvářet staničení v 2.50, 3.50, 4.50, 5.50 a dále.
- 6. Klikněte na Další. Zobrazí se pohled příčného profilu vybrané pozice.
- 7. V zobrazení průřezu vyberte polohu, kterou chcete nastavit. Chcete-li automatizovat nastavení více nastavených pozic, klepněte a podržte v zobrazení průřezu a pak vyberte Vybrat vše.
- 8. Nastavte vybranou pozici:
	- a. Klepněte na Automaticky, abyste nastavili vybranou pozici.
	- b. Po zobrazení výzvy nakonfigurujte Nastavit nastavení. Klikněte na Akceptovat.
	- c. Po zobrazení výzvy nakonfigurujte Nastavit tolerance. Klikněte na Akceptovat.

Přístroj se automaticky přepne do vybrané polohy iterativním procesem indikovaným indikátorem průběhu v levém horním rohu obrazovky. Pokud jste zvolili možnost Vybrat vše pro nastavení více nastavených pozic, přístroj se otočí do první definované nastavené polohy.

d. Pokud byla nalezena poloha, budete vyzváni k označení bodu indikovaného laser na stěně tunelu.

Při použití Trimble SX12 skenovací totální stanice v režimu TRK s *povoleným laserovým ukazovátkem* se na obrazovce Vytyčení zobrazí prog. klávesa Označte bod místo prog. klávesy Měření. Kliknutím na Označte bod se přístroj přepne do režimu STD. Laserové ukazovátko přestane blikat a přesune se do polohy EDM. Když kliknete na Přijmout pro uložení bodu, přístroj se automaticky vrátí do režimu TRK a laserové ukazovátko pokračuje v blikání. Chcete-li změřit a aktualizovat vytyčovací delty, klikněte na Změřit po kliknutí na Označte bod a předtím, než kliknete na Přijmout.

Používáte-li přístroj vybavený vysoce výkonným laserovým pointerem, klikněte na 3R Laser, aby se aktivovalo vysoce výkonné laserové ukazovátko a klepněte na Měření, aby se změřila poloha.

Pokud používáte přístroj, který není vybaven laserovým ukazovátkem, bod není na stěně tunelu indikován.Chcete-li označit stěnu tunelu, klikněte na  $\equiv$  a vyberte Video ze seznamu Návrat do (obrazovka Video musí být už otevřená).Použijte na obrazovce Video vnitřní nitkový kříž jako vodítko pro označení polohy na stěně tunelu.(Nepoužívejte vnější nitkový kříž, protože je méně přesný.)Pro návrat do obrazovky Stanovení klepněte na  $\equiv$  a vyberte Stanoveníze seznamu Zpět do. Popřípadě klikněte na  $\chi$  pro přidání do svého Oblíbeného seznamu obrazovky Video a Stanovení.

- e. Pokud nastavujete více nastavených pozic, když je pozice nalezena v toleranci, zazní událost Označit bod a:
	- <sup>l</sup> Pokud má přístroj světlomet, laserové ukazovátko *a* světlomet bliká po dobu definovanou v poli Značka zpoždění.
	- <sup>l</sup> Pokud je přístroj Trimble SX12 skenovací totální stanice, laserové ukazovátko *se změní na plné* a světlo cílového osvětlení (TIL) bliká po dobu definovanou v poli Značka zpoždění.

Na konci doby zpoždění označení se přístroj otočí do další stanovené polohy a tak dále, dokud nebudou stanoveny všechny stanovené polohy.

Pokud polohu nelze najít v rámci tolerance polohy, software zobrazí displejem delta položku Selhalo .Pokud nastavujete více nastavených pozic, software přeskočí pozici a přesune se na další nastavenou pozici. Určete hodnoty Zpoždění spuštění a Označit zpoždění na obrazovce Nastavení.

TIP - Chcete-li vytyčovanou pozici nalézt ručně, pomocí soft. klávesy Otočit se přístroj zacílí na vybranou vytyčovanou pozici a poté ručně zacilte stroj přesně.

Informaci o aktuální pozici a jejím vztahu k vytyčované pozici se objeví v dolní části obrazovky.Viz [Informace](#page-43-0) o aktuální poloze, page 44.

- 9. Ťukněte na Uložit. Uložená pozice je označena plným černým kruhem.
- <span id="page-42-0"></span>10. Chcete-li ukončit zobrazení plánu, klikněte na Esc.

# Pozice stroje

Použijte umístění stroje do pozice stroje, obvykle vrtací zařízení, vzhledem k tunelu.

### Jak umístění stroje funguje

Pro umístění stroje vzhledem k tunelu, software vypočte pozice na horizontální ose v nominálním staničení a na staničení definovaném u hloubky vrtu. Referenční přímka se vypočítá pomocí těchto dvou pozic.

POZNÁMKA – Referenční přímka nemůže být vypočítána, pokud:

- · je nominální staničení před začátkem tunelu
- hloubka vrtu je nulová
- · hloubka vrtu sahá do staničení mimo konec tunelu

Jakmile je referenční přímka vypočítána, zobrazí se příčné, výškové odsazení z měřeného bodu na vypočtenou polohu kolmo na referenční přímku spolu s podélným odsazením z vypočtené polohy na referenční přímce na vypočtenou polohu na stěně tunelu.

Tyto delty můžete použít k umístění stroje.

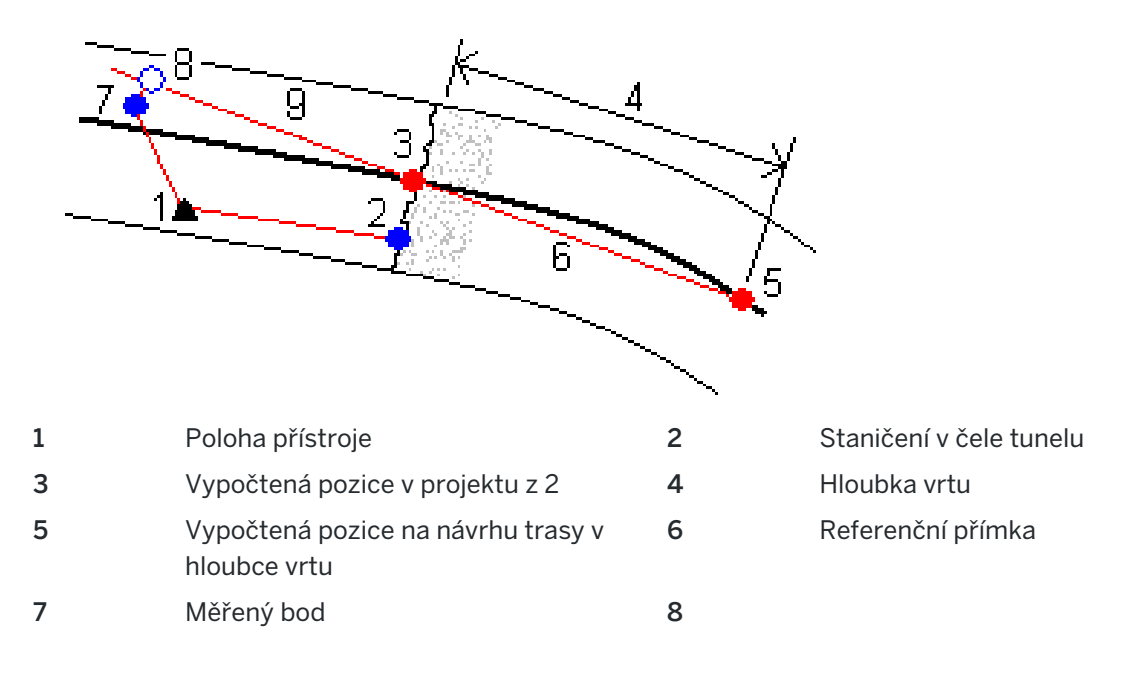

Vypočtená pozice na referenční přímce v 7 až 8 projektu z 7

Příčné a vertikální odsazení 9 Podélné odsazení

### Pozice stroje

- 1. Spustit měření.
- 2. Klikněte  $\equiv$  a vyberte Pozici stroje / Umístění stroje.
- 3. Vyberte soubor tunelu. Klikněte na Akceptovat.
- 4. Zadejte Nominální staničení čela tunelu. Vložte hodnotu nebo klikněte na Měřit a změřte staničení.
- 5. Zadejte Hloubku vrtu.
- 6. Klikněte na Další.

Zobrazí se vypočtené staničení a výšky, souřadnice dvou bodů definujících referenční přímku spolu s azimutem a sklonem referenční přímky.

7. Těmito hodnotami referenční přímku potvrďte. Klikněte na Další.

Zobrazí odsazení z měřeného bodu na vypočtenou polohu kolmo na referenční přímku spolu s podélným odsazením z vypočtené polohy na referenční přímce na vypočtenou polohu na čele tunelu.

- 8. Navigujte stroj pomocí odchylek.
- 9. V případě potřeby zadejte Konstrukční odsazení. Můžete zadat:
	- Příčné odsazení odsadí referenční linii doleva nebo doprava od vypočtené polohy
	- Vertikální odsazení odsadí referenční linii nahoru nebo dolu od vypočtené polohy
- <span id="page-43-0"></span>10. Klikněte na Konec.

# Informace o aktuální poloze

Informaci o aktuální pozici a, popřípadě jejím vztahu k vytyčované pozici, se objeví v dolní části obrazovky.

Chcete-li zobrazit nebo skrýt rozdíly, klepněte a podržte je v oblasti rozdílového zobrazení na obrazovce. V seznamu Odchylky kliknutím na deltu změníte, zda se delta zobrazí. Zaškrtnutí indikuje, že se delta zobrazí. Chcete-li změnit pořadí delt, klikněte a podržte deltu a přetáhněte ji nahoru nebo dolů v seznamu. Klikněte na Akceptovat.

Pokud při měření s hranolem není možné obnovit Vaš aktuální pozici (křížek), ujistěte se, že Použít výšku cíle kolmo k profilu v Nastavení není vybráno.

Pro procházení hodnotami ťukněte na šipku vlevo od textu. Podrobné informace, které se mohou zobrazit, naleznete v schématech a tabulce níže.

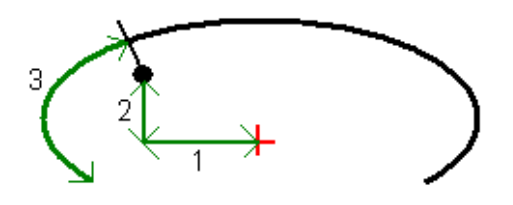

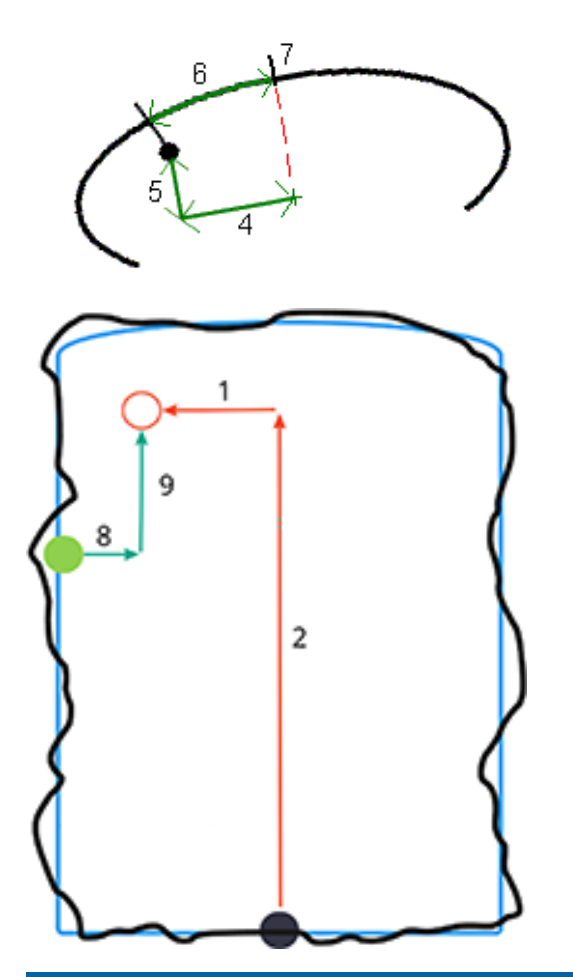

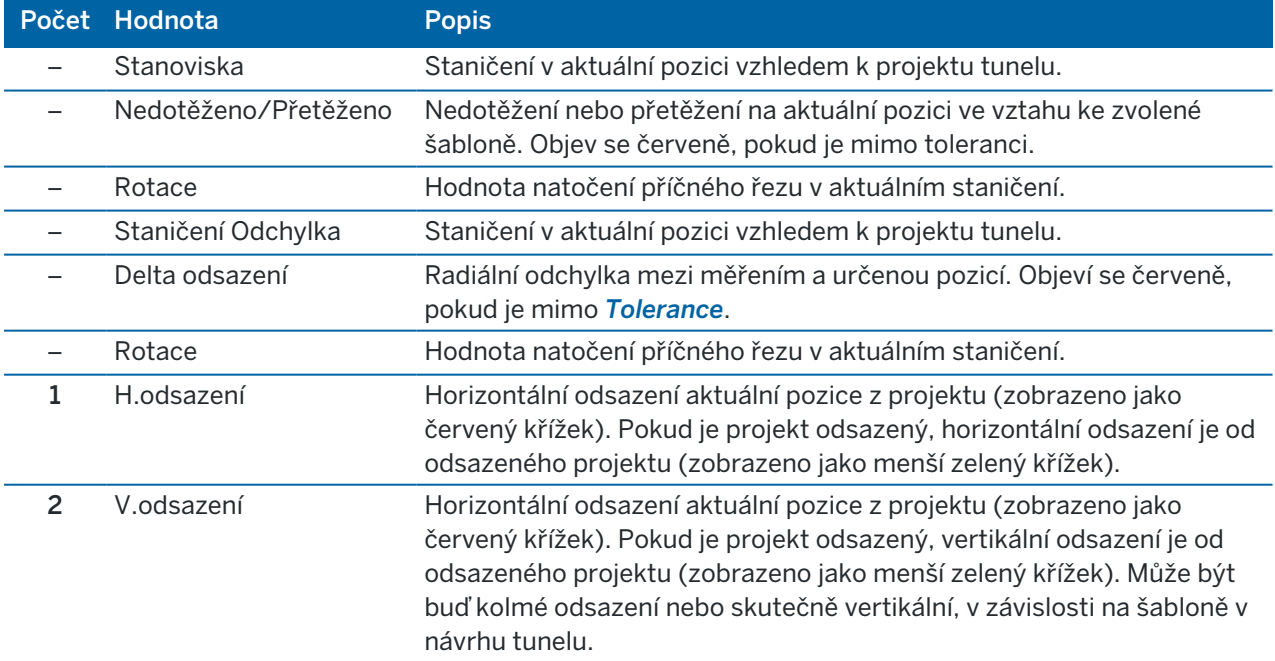

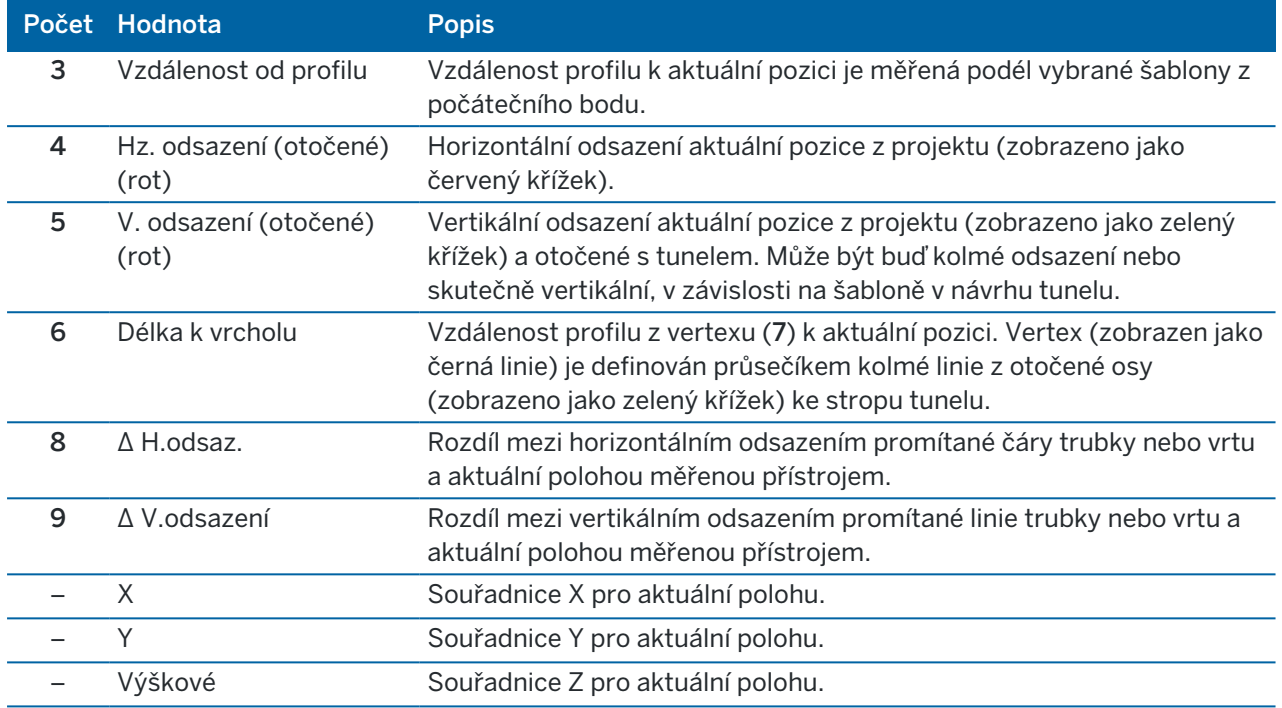

# <span id="page-45-0"></span>Nastavení měření tunelu a tolerance

Dostupná políčka závisí na metodě měření.

TIP – Chcete-li při měření zvýšit výkon, nakonfigurujte pole časového limitu elektronického měření vzdáleností, pokud je k dispozici.Pokud má přístroj problémy s měřením, například vzhledem k tmavým plochám nebo odrazivosti, zvyšte hodnotu EDM prodlevy.Nastavení není k dispozici, pokud je připojeno do Trimble SX10 skenovací totální stanice protože se časy elektronického měření vzdáleností se vypnou automaticky.

# Skenování a manuální nastavení

- · Zadejte název Počátečního bodu, kód bodu a interval skenování. Body pro skenování jsou definovány intervalem skenování a zahrnují jak počáteční, tak i koncové body, které definují každý prvek v šabloně povrchu.
- · Použijte možnost Vyrovnání na staničení pro kontrolu, kde bude změřen bod v případě, že povrch tunelu neodpovídá projektu. Pokud je vybráno, Auto OS se objeví v horní levé části obrazovky. Musíte stanovit toleranci staničení při použití této možnosti. Viz [Vyrovnání](#page-48-2) na stan., page 49.
- · Při manuálním měření na hranol vyberte Použít výšku cíle kolmo k profilu. Tato volba umožňuje měřit pozici kolmo k profilu tunelu s použitím hranolu a velikosti hranolu jako výšky cíle. Viz [Měření](#page-48-1) pozice pomocí [hranolu,](#page-48-1) page 49.
- · Pokud používáte Prostorová stanice Trimble VX, vyberte VX skenování pro lepší výkon při skenování.

• Vyberte Zobrazení profilu z perspektivy stroje pro zobrazení profilu tunelu ve směru, kterým je otočen stroj. Tato možnost se hodí, pokud máte stroj otočen ve směru klesajícího staničení.

### Nastavení pozice v tunelu

- · Zvolte Název bodu a Kód bodu.
- · Při manuálním měření na hranol vyberte Použít výšku cíle kolmo k profilu. Tato volba umožňuje měřit pozici kolmo k profilu tunelu s použitím hranolu a velikosti hranolu jako výšky cíle.Viz [Měření](#page-48-1) pozice pomocí [hranolu,](#page-48-1) page 49.
- Vyberte Zobrazení profilu z perspektivy stroje pro zobrazení profilu tunelu ve směru, kterým je otočen stroj. Tato možnost se hodí, pokud máte stroj otočen ve směru klesajícího staničení.

### Nastavení vytyčení

- · Zvolte Název bodu a Kód bodu.
- Vyberte režim měření pro připojený přístroj:
	- Vyberte STD, chcete-li použít standardní režim EDM, kde přístroj průměruje úhly při standardním měření vzdálenosti.
	- Vyberte FSTD, chcete-li použít režim EDM Fast Standard, kde přístroj průměruje úhly při rychlém standardním měření.
	- Vyberte TRK, chcete-li použít režim sledování EDM, kde přístroj neustále měří vzdálenosti a aktualizuje je ve stavovém řádku.
- Chcete-li nastavit celkový EDM stanice do režimu TRK bez ohledu na nastavení Režim měření při vstupu do vytyčení, zaškrtněte políčko Použít TRK pro vytyčení.
- Pokud používáte Trimble SX12 skenovací totální stanice v režimu TRK a je povoleno laserové ukazovátko, k dispozici je zaškrtávací políčko Označit bod laserovým ukazovátkem.
	- · Když je zaškrtnuto políčko Označit bod laserovým ukazovátkem, na obrazovce vytyčení se zobrazuje prog. klávesa Označte bod místo prog. klávesy Měření. Klepnutím na Označte bod přepněte přístroj do režimu STD. Laserové ukazovátko přestane blikat a přesune se do polohy na místě EDM . Když klepnutím na Přijmout bod uložíte, přístroj se automaticky vrátí do režimu TRK a laserové ukazovátko začne znovu blikat. Pokud chcete přeměřit a aktualizovat delta vytyčení, klepněte na Měření po klepnutí na Označte bod a před klepnutím na Přijmout.
	- · Pokud není zaškrtnuto políčko Označit bod laserovým ukazovátkem, na obrazovce Vytyčit se jako obvykle zobrazí prog. klávesa Měření a bod se měří v místě laserového ukazovátka.

# Nastavení vytyčování

- · Do pole Počáteční bod zadejte požadovaný název bodu pro první nastavený bod. Názvy následujících stanovených bodů se automaticky zvýší od zadaného názvu bodu.
- · Pokud určujete všechny vrty, vložte Zpoždění spuštění a Zpoždění označení pro kontrolu automatického procesu.

Zpoždění spuštění Vám umožňuje dojít na místo prvního označeného bodu.

Zpoždění označení je doba v sekundách, po kterou laserové ukazovátko bliká, jakmile je nalezena poloha, což vám dává čas označit bod na stěně tunelu.

Je-li pozice nalezena v toleranci, zazní událost Označení bodu a:

- <sup>l</sup> Pokud má přístroj světlomet, laserové ukazovátko *a* světlomet bliká po dobu definovanou v poli Značka zpoždění.
- <sup>l</sup> Pokud je přístroj Trimble SX12 skenovací totální stanice, laserové ukazovátko *se změní na plné* a světlo cílového osvětlení (TIL) bliká po dobu definovanou v poli Značka zpoždění.
- Vyberte Zobrazení profilu z perspektivy stroje pro zobrazení profilu tunelu ve směru, kterým je otočen stroj. Tato možnost se hodí, pokud máte stroj otočen ve směru klesajícího staničení.

# Pokyny k příčnému profilu

Pro všechny metody je možné zobrazit pomocné linie v pohledu profilu. Vyberte:

- Zobrazit vertikální osu profilu pro zobrazení vertikální zelené linie přes projekt nebo, pokud je projekt odsazený, přes odsazený projekt.
- Zobrazit spring line pro zobrazení horizontální zelené linie přes projekt nebo, pokud je projekt odsazený, přes odsazený projekt.
- · Zobrazit vertikální osu projektu pro zobrazení vertikální oranžové linie přes projekt.
- Zobrazit floor line pro zobrazení horizontální oranžové linie přes projekt nebo, pokud je projekt odsazený, přes odsazený projekt.

POZNÁMKA – Spring a Floor lines mohou být odsazeny vertikálně (nahoru a dolů), relativně k projektu nebo, pokud je projekt odsazený, k odsazenému projektu.

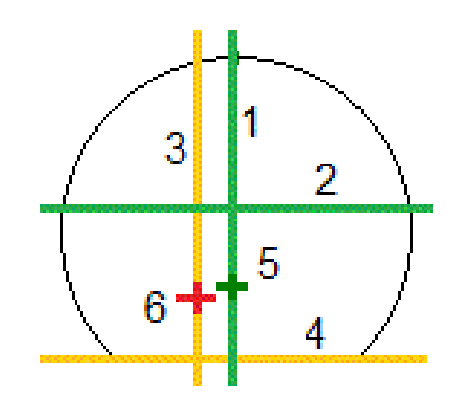

3 Vyrovnání vertikální osy 4 Floor line (odsazení vertikálně od

- 5 Odsazená osa 6 Osy
- 1 Profil vertikální osy 2 Spring line (odsazení vertikálně od odsazeného projektu odsazeného projektu)

# <span id="page-48-0"></span>**Tolerance**

Dostupná políčka závisí na metodě měření.

- · Pro Auto skenování nastavte Staničení, Nadměrný výlom a Tolerance podlomení a počet Iterací.
- Pro Pozici v tunelu nastavte Tolerance Přetěžení a Nedotěžení.
- Pro Vytyčení nastavte [Tolerance](#page-49-1) bodu a počet iterací. Viz Tolerance stanovení polohy, page 50.

# <span id="page-48-2"></span>Vyrovnání na stan.

V obrazovce Nastavení se Vyrovnání na stan. používá k měření pozice na povrchu tunelu, který nesouhlasí s projektem. To znamená, že se musí ještě odtěžit nebo se odtěžilo moc.

Následující obrázek a tabulka vysvětlují situaci, kdy se odtěžilo málo.

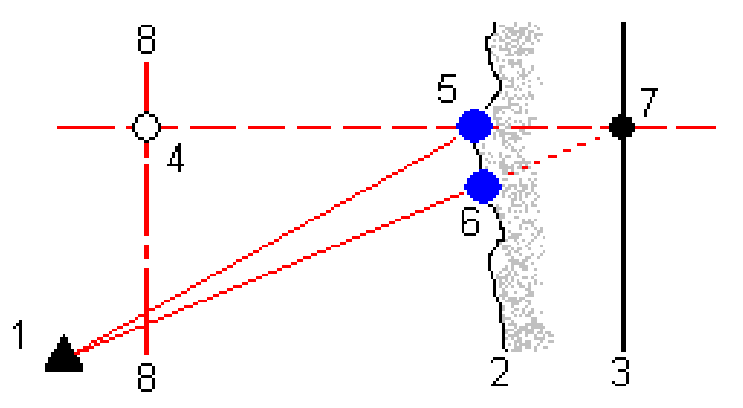

- 1 Poloha přístroje 5 Měřená pozice s vybraným Vyrovnání na stan.
- 2 Povrch tunelu 6 Bod měřený s neaktivovaným Vyrovnání na stan.
- 3 Návrh tunelu 7 Poloha dle projektu
- 4 Stanoviska 8 Horizontální průběh

<span id="page-48-1"></span>Obdobná situace nastává pokud bylo odebráno moc zeminy.

# Měření pozice pomocí hranolu

Pro měření pozice kolmo k profilu tunelu s hranolem:

- 1. V menu vyberte Nastavení.
- 2. Vyberte Použít výšku cíle kolmo k profilu tunelu
- 3. Klikněte na Akceptovat.
- 4. Do stavové lišty vložte poloměr hranolu jako výšku cíle.

#### Přehled tunelu

Můžete použít hranol na výtyčce kolmo k povrchu projektu tunelu, přičemž při měření je výška cíle použita pro určení odsazení od povrchu tunelu.

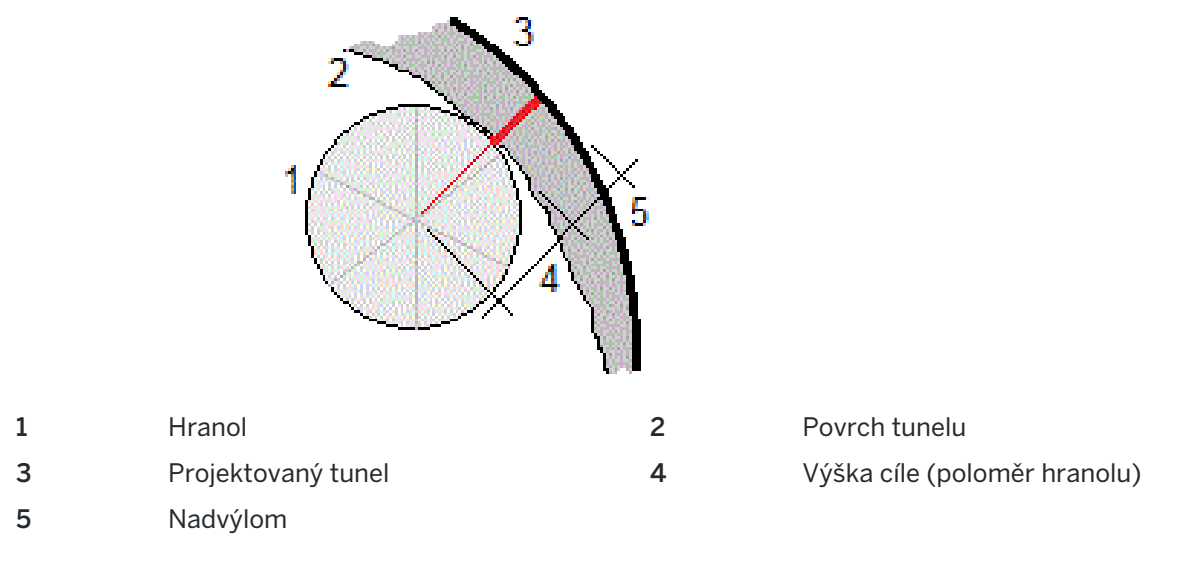

### <span id="page-49-1"></span>Tolerance stanovení polohy

Tolerance polohy je definována jako poloměr válce procházejícího osou vytyčené polohy.Pokud je měřený bod ve válci, je v toleranci.

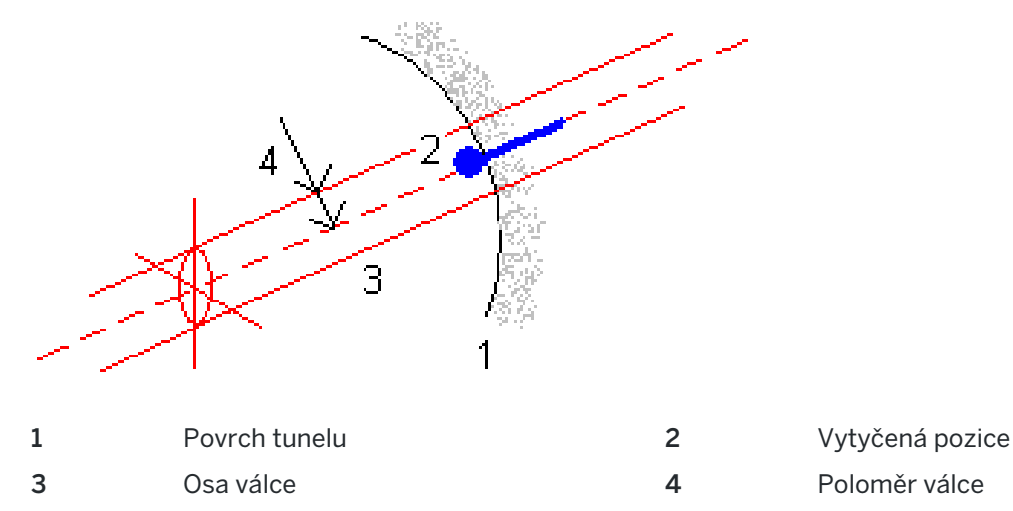

# <span id="page-49-0"></span>Přehled tunelu

Vytvářejte sestavy o skutečném tunelu v terénu, abyste:

- Zkontrolovali, zda konstrukce tunelu odpovídá návrhu. Vyhodnotili proces výkopu, stříkaný beton a bednění.
- Zpráva o rozdílech mezi vsazeným umístěním a návrhovým bodem pro kontrolu kvality.

Přehled tunelu

- Zpráva o objemech tunelů pro analýzu podlomení a překrytí.
- Sdílejte informace o průběhu se zúčastněnými stranami a klienty.

Použijte přehled, abyste zobrazili výsledky měření pro skenované body, ručně změřené body a stanovení bodů.

POZNÁMKA – Všechny skenované, měřené a vytyčené body jsou měřeny v první poloze a jsou uloženy do databáze.Můžete si je prohlédnout na obrazovce Přehled úlohy.

TIP – Při prozkoumání tunelu se kontroluje počet bodů v mezích nebo mimo toleranci a jejich odchylky od mezní hodnoty, která se definuje při skenování tunelu. Pro upravení těchto mezních odchylek po měření, vyberte Tolerance z menu na displeji mapy nebo řezu. Tato možnost se hodí, pokud byly před měřením určeny nevhodné hodnoty.

# <span id="page-50-0"></span>Přehled měřených bodů tunelu

- 1. Klikněte na  $\equiv$  a vyberte Přehled.
- 2. Vyberte soubor tunelu. Klikněte na Akceptovat.

Objeví se polohopis tunelu.

Stanoviska s body v toleranci jsou zobrazena jako plné zelené kruhy. Stanoviska s body mimo toleranci jsou zobrazena jako červené plné kruhy.

- 3. Implicitně je vybráno první stanovisko.Vyberte další staničení podle potřeby. Vybrané stanovisko se zobraz jako červený kruh.
- 4. Chcete-li zobrazit přehled pro každou stanici:
	- a. Klikněte na Výsledky.
	- b. Rozbalte staničení, které si chcete prohlédnout. Chcete-li zobrazit číslo:
		- · Skenované body, počet bodů v toleranci a počet bodů mimo toleranci se zobrazí rozbalením záznamů Naskenované body.
		- Vytyčené body a počet bodů v toleranci se zobrazí rozbalením záznamu Vytyčování bodů.
		- · Body v nedotěženo/nadvýlomu a delta staničení se zobrazí rozbalením záznamu Body mimo toleranci.
	- c. Klikněte na Zavřít.
- 5. Chcete-li zobrazit příčný profil pro aktuální staničení:
	- a. Klikněte na  $H$  nebo stiskněte klávesu Tabulátor pro přepnutí na zobrazení profilu.
	- b. Klikněte a podržte na obrazovce a poté vyberte Skenované body nebo Vytyčené body. Zobrazí se zvolený režim Skenování nebo Vytyčování v levé horní části obrazovky.

Body mimo toleranci jsou zobrazeny jako červené plné kruhy.

Měřené vytyčené pozice jsou označeny plným černým kruhem.

Název bodu, přetěženo/nedotěženo a hodnoty delty staničení jsou zobrazeny pro momentální pozici.

6. Kliknutím na jiné body se zobrazí jejich odchylky.

#### Přehled tunelu

- 7. Chcete-li smazat vybraný bod, klikněte a podržte na obrazovce a poté vyberte Smazat bod.Vymazané body se obnoví ťuknutím a držením na obrazovce a výběrem Obnovit vymazané body.
- 8. Chcete-li upravit vybraný bod:
	- a. Klikněte a podržte na obrazovce a poté vyberte Upravit bod.
	- b. Vložte Korekce Pod/Přetěžení.

Zobrazené hodnoty Pod / Přetěžení se upraví podle korekcí.Korekce jsou použité kolmo k návrhu tunelu a pro úpravu původních měření a výpočet nových hodnot HA, VA a SD.Poznámka je přiřazena k profilu v jobu a obsahuje název bodu, který byl upraven, původní pod/přetěžení, použitá korekce, nové pod/přetěžení a původní HA, VA a SD.

Použijte tuto možnost pro opravu skenovaných bodů, které byly změřeny k překážce jiné než povrch tunelu, například ventilace.

- 9. Chcete-li zobrazit detaily pro vybraný bod:
	- a. Klikněte na Podrobnosti.
	- b. Vyberte bod, který chcete prozkoumat a zobrazí se hodnoty:

Odsazení (pravé), Odsazení (otočené), Grid souřadnice, Přetěženo/Nedotěženo a Delta staničení pro každý bod. Chcete-li zobrazit:

- <sup>l</sup> Pro horizontální a vertikální odsazení z průsečíku horizontálních a vertikálních návrhů tras pro skenovanou/měřenou pozici, rozbalte záznam Odsazení (skutečné).
- · Pro otáčivé horizontální a vertikální odsazení z průsečíku otáčivých horizontálních a vertikálních návrhů tras pro skenovanou/měřenou pozici rozbalte záznam Odsazení (otočné).
- Pro hodnoty X, Y a Y pro měřené pozice rozbalte záznam Mřížka.
- c. Klikněte na Zavřít.
- 10. Chcete-li zavřít obrazovku Přehled, klikněte na Esc.

# <span id="page-52-0"></span>Obchodní značky

Trimble Inc.

<span id="page-52-1"></span>[trimble.com](http://trimble.com/)

# Copyright and trademarks

© 2018–2023, Trimble Inc. Všechna práva vyhrazena.

Trimble, the Globe and Triangle logo, Autolock, CenterPoint, FOCUS, Geodimeter, GPS Pathfinder, GPS Total Station, OmniSTAR, ProPoint, RealWorks, Spectra, Terramodel, Tracklight, Trimble RTX, and xFill are trademarks of Trimble Inc. registered in the United States and in other countries.

Access, FastStatic, FineLock, GX, ProPoint, RoadLink, SiteVision, TerraFlex, TIP, Trimble Inertial Platform, Trimble Geomatics Office, Trimble Link, Trimble Survey Controller, Trimble Total Control, TRIMMARK, VISION, VRS, VRS Now, VX, and Zephyr are trademarks of Trimble Inc.

Microsoft, Excel, Internet Explorer, and Windows are either registered trademarks or trademarks of Microsoft Corporation in the United States and/or other countries.

Google and Android are trademarks of Google LLC.

The Bluetooth word mark and logos are owned by the Bluetooth SIG, Inc. and any use of such marks by Trimble Inc. is under license.

Wi-Fi and Wi-Fi HaLow are either registered trademarks or trademarks of the Wi-Fi Alliance.

All other trademarks are the property of their respective owners.

This software is based in part on the work of the Independent JPEG Group, derived from the RSA Data Security, Inc, MD5 Message-Digest Algorithm.

This product includes software developed by the OpenSSL Project for use in the OpenSSL Toolkit ([www.openssl.org/](http://www.openssl.org/)). Trimble Access includes a number of open source libraries.

For more information, see Open source [libraries](https://help.trimblegeospatial.com/TrimbleAccess/latest/en/DNT/Open-Source-Credits.htm) used by Trimble Access.

The Trimble Coordinate System Database provided with the Trimble Access software uses data from a number of third parties. For more information, see Trimble [Coordinate](https://drive.google.com/file/d/1IxAg7-rVx0-oSok3LQ0XDA_QZQTEkXp5/view?usp=sharing) System Database Open Source Attribution.

The Trimble Maps service provided with the Trimble Access software uses data from a number of third parties. For more information, see Trimble Maps [Copyrights](https://maps.trimble.com/copyrights/).

For Trimble General Product Terms, go to [geospatial.trimble.com/legal](https://geospatial.trimble.com/legal).